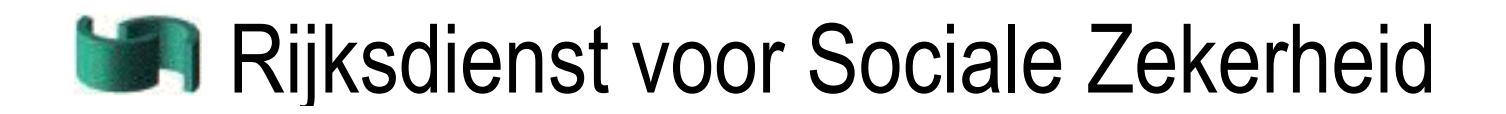

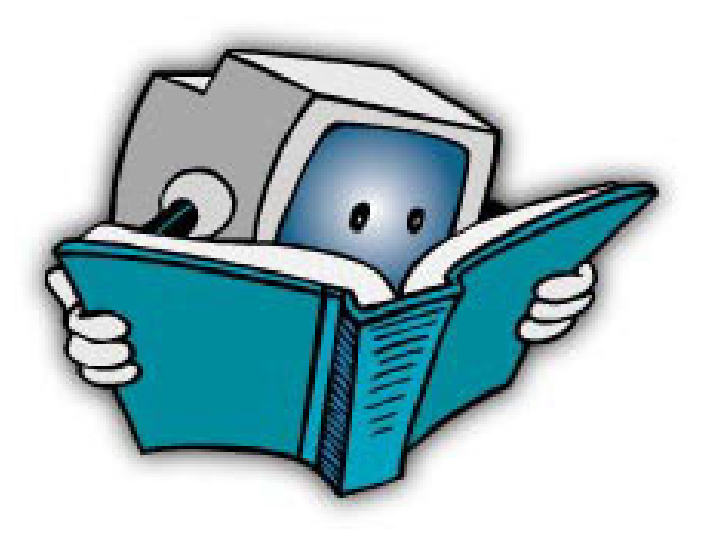

# Beknopte handleiding bij de nieuwe RSZ-aangifte (DmfA)

## Inhoud

<span id="page-1-0"></span>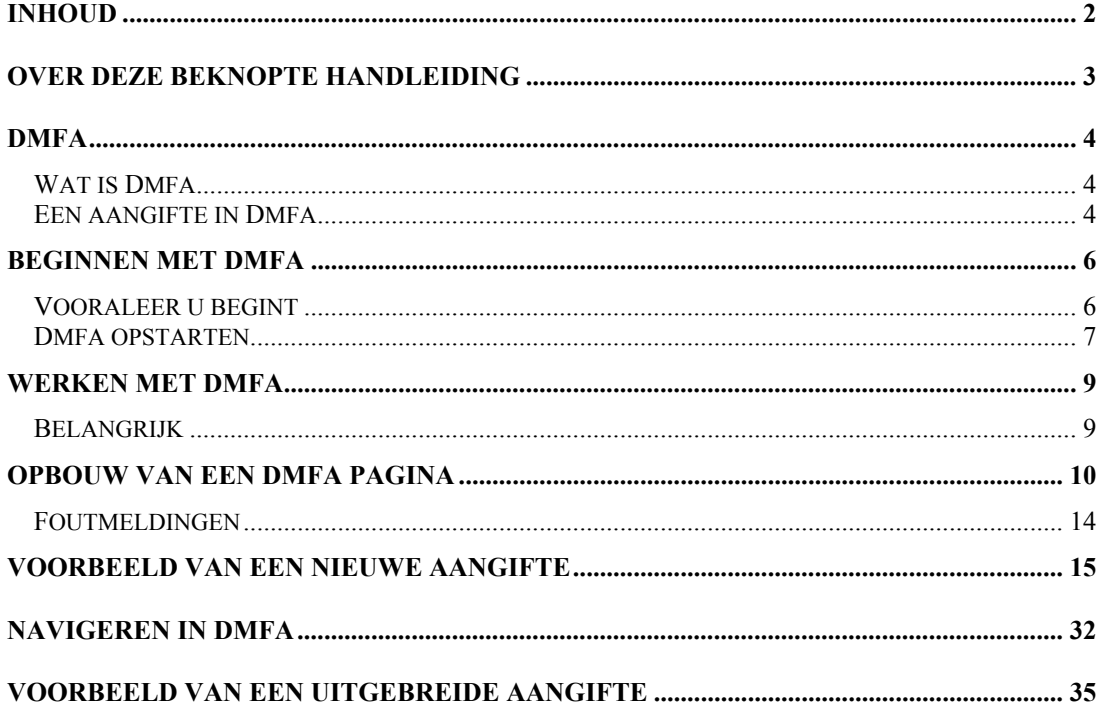

### <span id="page-2-0"></span>Over deze beknopte handleiding

In deze beknopte handleiding vindt u een inleiding tot het gebruik van Dmfa. In deze beknopte handleiding leert u het volgende:

- Wat Dmfa is en waaruit een aangifte bestaat
- Hoe u begint met Dmfa
- Hoe u werkt met Dmfa:
	- − Hoe een Dmfa-pagina is opgebouwd
	- − Foutmeldingen
- Hoe u een aangifte doet in Dmfa
- Hoe u navigeert in Dmfa

Meer gedetailleerde informatie over Dmfa vindt u:

- In de instructies en de context help in Dmfa zelf
- In de 'Administratieve instructies multifunctionele aangifte'. In dit document vindt u een gedetailleerde uitleg over alle gegevens die u moet invullen, zowel over de algemene gevallen als over de uitzonderingsgevallen. De 'Administratieve instructies multifunctionele aangifte' vindt u op de portaalsite www.sociale-zekerheid.be.

Informatie over hoe met Internet te werken en over hoe met een interactieve applicatie via het internet om te gaan, vindt u niet in deze beknopte handleiding. Hiervoor verwijzen we u naar uw internet provider.

## Dmfa

### <span id="page-3-0"></span>Wat is Dmfa

Met Dmfa kunt u uw kwartaalaangifte voor de RSZ via het internet doen.

Dmfa staat voor Déclaration Multifonctionelle - Multifunctionele Aangifte. Deze multifunctionele aangifte wordt – in tegenstelling tot vroeger – niet alleen meer gebruikt voor de berekening van verschuldigde sociale zekerheidsbijdragen. De gegevens worden nu ook gebruikt door de verschillende instellingen van de sociale zekerheid (ziekteverzekering, werkloosheid, pensioenen, arbeidsongevallen, beroepsziekten, kinderbijslag en jaarlijkse vakantie voor arbeiders).

### Een aangifte in Dmfa

In Dmfa voert u de volgende gegevens in:

- Loon- en prestatiegegevens per werknemer
- Bijdragen voor het geheel van de onderneming

#### Loon- en prestatiegegevens per werknemer

In Dmfa voert u per werknemer de loon- en prestatiegegevens in. Afhankelijk van de gegevens die u invoert, hebt u recht op een aantal verminderingen en moet u ook bijdragen betalen.

Twee belangrijke begrippen bij het invoeren van de loon- en prestatiegegevens zijn:

- Hoedanigheid
- **Tewerkstelling**

#### **Hoedanigheid**

De hoedanigheid van de werknemers hangt af van het werknemerstype (bvb arbeider, bediende, leerling-arbeider,…) en de werkgeverscategorie. Voor de hoedanigheid vult u de volgende gegevens in Dmfa in:

- Verminderingen op het niveau van hoedanigheid
- Bijdragen

Meestal heeft een werknemer slechts één hoedanigheid. Maar als een werknemer tijdens het kwartaal van hoedanigheid is veranderd, dan moet u een aangifte invullen voor elke hoedanigheid.

**Voorbeeld**: Een werknemer begon als leerling-arbeider en werd tijdens dit kwartaal arbeider. In dit geval doet u een aangifte voor de hoedanigheid als leerling-arbeider en een aangifte voor de hoedanigheid als arbeider.

#### **Tewerkstelling**

De tewerkstelling hangt af van de arbeidsomstandigheden van de werknemer (bvb voltijds, deeltijds, nummer paritair comité). Voor de tewerkstelling vult u in Dmfa de volgende gegevens in:

- Eigenschappen van de tewerkstelling
- **Prestaties**
- Bezoldigingen
- Verminderingen op het niveau van tewerkstelling

Meestal heeft een werknemer slechts één tewerkstelling. Maar als de werknemer tijdens het kwartaal van arbeidsomstandigheden is veranderd, heeft hij meerdere tewerkstellingen en moet u een aangifte invullen voor iedere tewerkstelling.

**Voorbeeld**: Een werknemer begon deeltijds en ging voltijds werken tijdens dit kwartaal. In dit geval doet u een aangifte voor de deeltijdse tewerkstelling en een aangifte voor de voltijdse tewerkstelling.

#### Bijdragen voor het geheel van de onderneming

De volgende bijdragen geeft u aan voor het geheel van de onderneming en niet per werknemer:

- Bijdrage op buitenwettelijke pensioenen
- Bijdrage op winstparticipaties
- Bijdrage op dubbel vakantiegeld van bedienden. Deze bijdrage is het totaal van alle bijdragen per bediende.

## Beginnen met Dmfa

### <span id="page-5-0"></span>Vooraleer u begint

Vooraleer u aan een aangifte in Dmfa begint, moeten de volgende voorwaarden voldaan zijn:

- U heeft een gebruikersnaam en een paswoord voor Dmfa. De gebruikersnaam en het paswoord vraagt u aan bij het Contact center van de Sociale Zekerheid via de portaalsite www.sociale-zekerheid.be.
- Als u voor het eerst personeel in dienst heeft, kunt u voor hen slechts een aangifte doen, nadat u het definitieve inschrijvingsnummer van de onderneming heeft ontvangen van de RSZ.

### Dmfa opstarten

Om Dmfa op te starten, gaat u als volgt te werk:

- 1. Ga naar de portaalsite www.socialezekerheid.be en kies uw taal.
- 2. Kies *Dmfa* in de klaplijst *Alle aangiftes op een rij.*
- 3. Klik op *Wergevers RSZ* onder *De Onderneming* in het midden van uw scherm

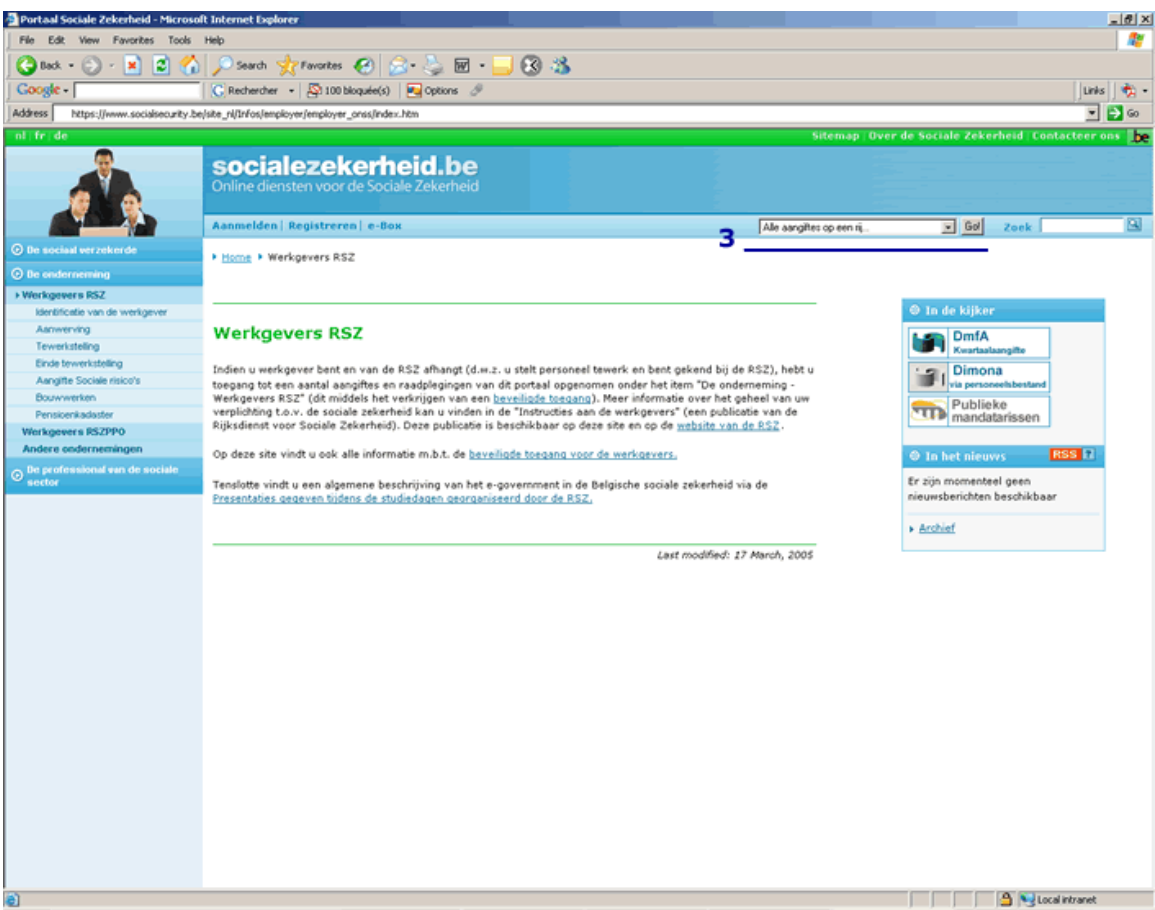

4. Klik op *Aangifte indienen*.

In de volgende pagina kunt u Dmfa opstarten.

5. Klik op de link om Dmfa op te starten.

Dmfa verschijnt in een nieuw venster. De pagina *Overzicht aangiftes* verschijnt.

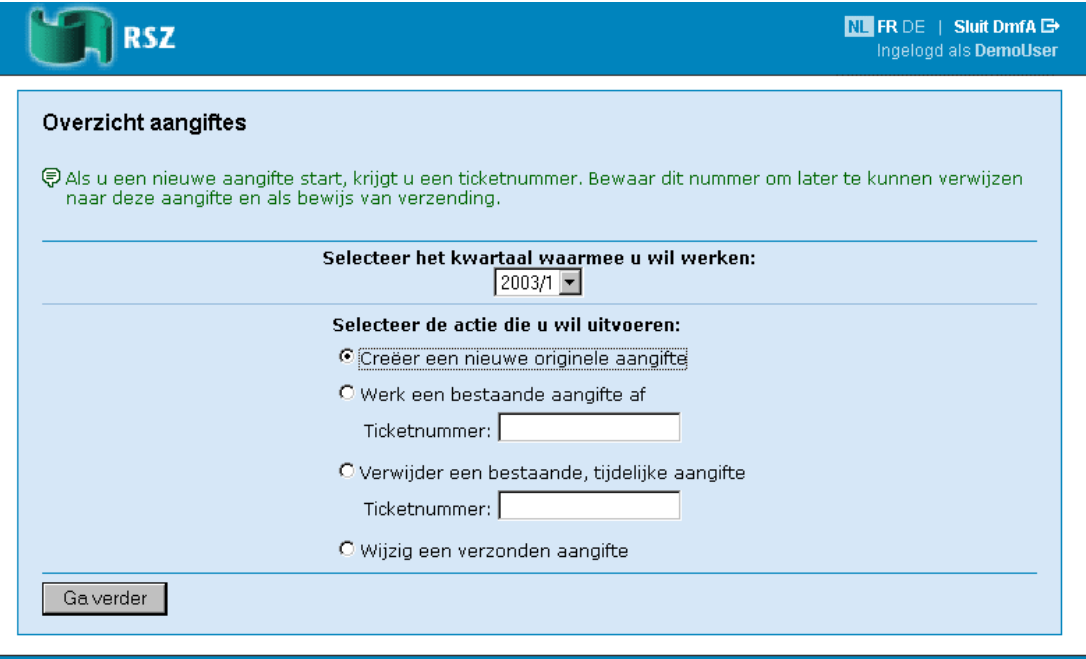

#### Contact center van de Sociale Zekerheid: 02-511 51 51 - Contact formulier

Vanuit de pagina *Overzicht aangiftes* heeft u de volgende mogelijkheden:

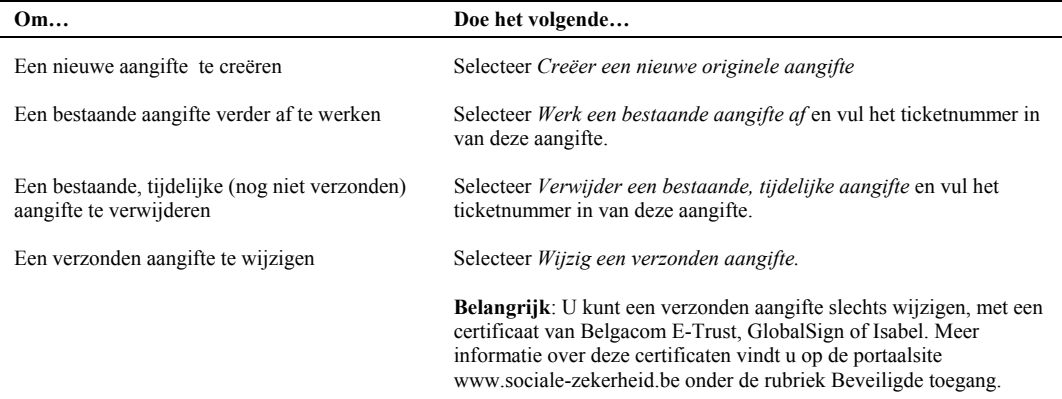

### Werken met Dmfa

### <span id="page-8-0"></span>Belangrijk

Om vlot en efficiënt te kunnen werken met Dmfa moet u aandacht besteden aan:

#### **Automatisch afsluiten van Dmfa**

Dmfa wordt automatisch afgesloten als u een uur lang geen actie heeft uitgevoerd.

Bij het automatisch afsluiten van Dmfa worden alle gegevens – behalve de gegevens van de laatst zichtbare pagina– bewaard. De gegevens van de laatst zichtbare pagina zijn dus verloren.

#### **Browser**

- Dmfa is ontworpen voor de volgende standaard browsers:
	- − Internet Explorer v. 4.0 en hoger
	- − Netscape Navigator v. 4.5 en hoger
- Naast de standaard browsers, kunt u Dmfa ook gebruiken met de volgende browsers:
	- − Mozilla 1.0
	- − Opera (Mac en PC)
	- − de meeste Gecko gebaseerde browsers
- Uw browser moet ingesteld zijn om Javascript te aanvaarden. Meer informatie hierover vindt u in de online help van uw browser of via uw internet provider.

#### **Scherminstellingen**

Voor een goede leesbaarheid stelt u de schermresolutie in op een minimumgrootte van 800x600 pixels.

## <span id="page-9-0"></span>Opbouw van een Dmfa pagina

Een Dmfa pagina bestaat uit de volgende onderdelen:

- Hoofding
- Contextinformatie
- Werkzone
- Footer

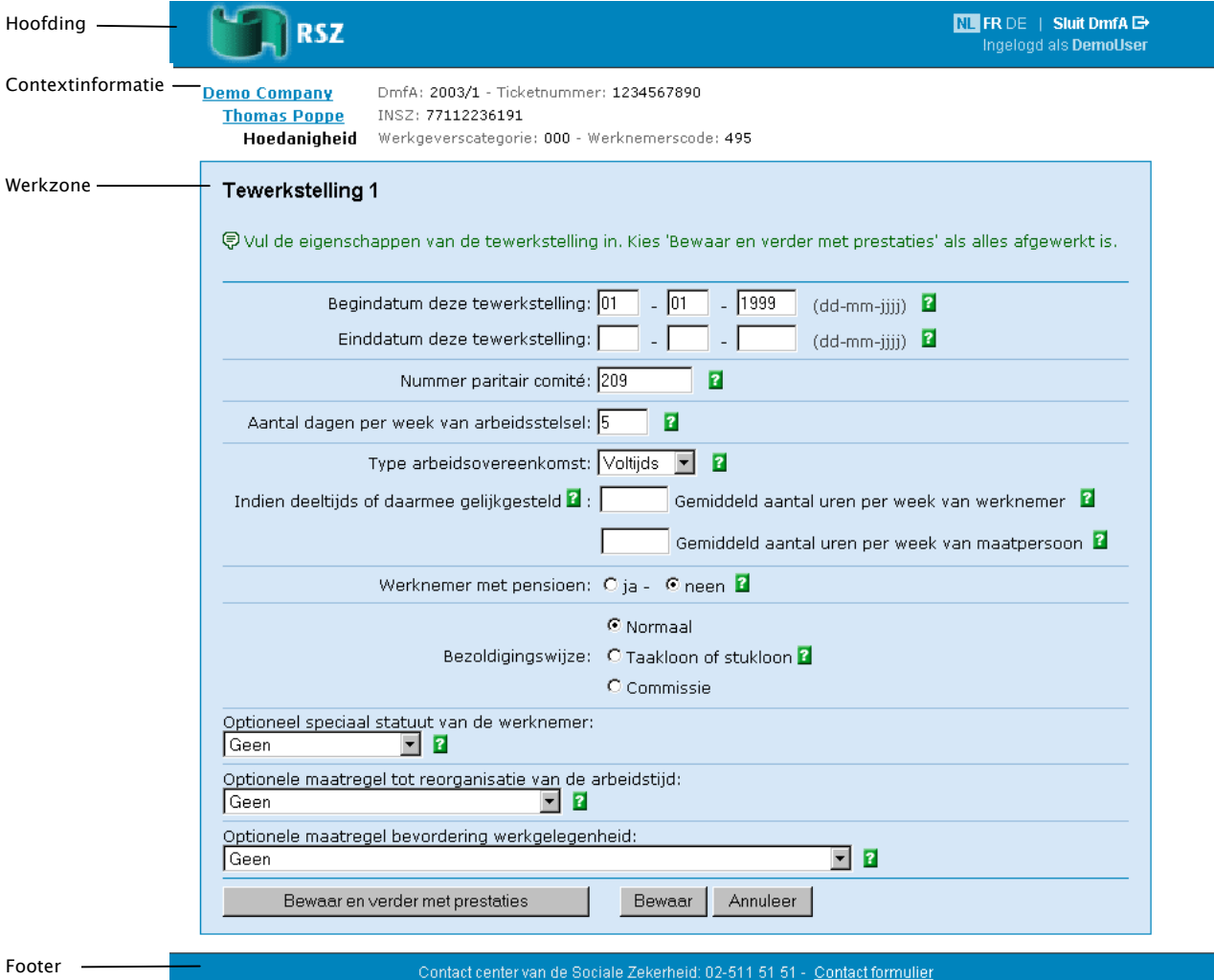

#### **Hoofding**

In de hoofding vindt u de volgende elementen:

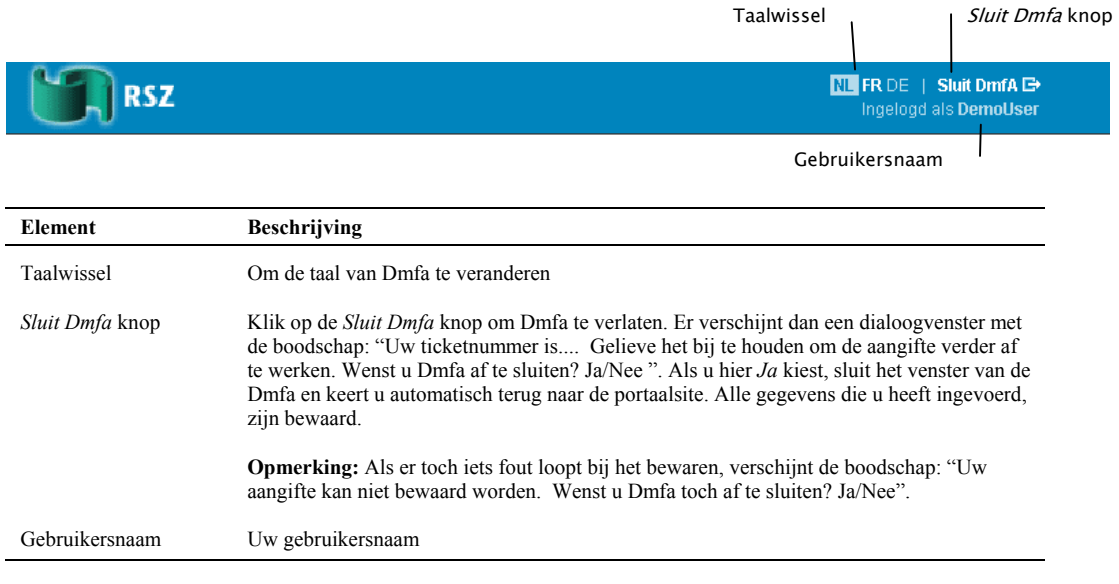

**Tip:** Om Dmfa te sluiten, kunt u ook de toetsencombinatie ALT+x gebruiken

#### **Contextinformatie**

Met de contextinformatie kunt u zich oriënteren in Dmfa. Deze informatie wordt automatisch opgebouwd naarmate u verder werkt in de toepassing. Ze bevat de belangrijkste gegevens die u tot dan toe invulde op de vorige pagina's.

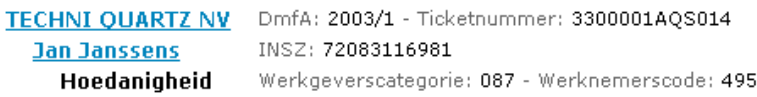

Met de contextinformatie kunt u ook terugkeren naar vorige pagina's om de gegevens die u daar heeft ingevuld aan te vullen of te wijzigen. Voor meer informatie hierover, zie [Navigeren in Dmfa](#page-31-1) op pagina [32.](#page-31-1)

#### **Werkzone**

De werkzone is het gedeelte waarin u de aangiftegegevens invult.

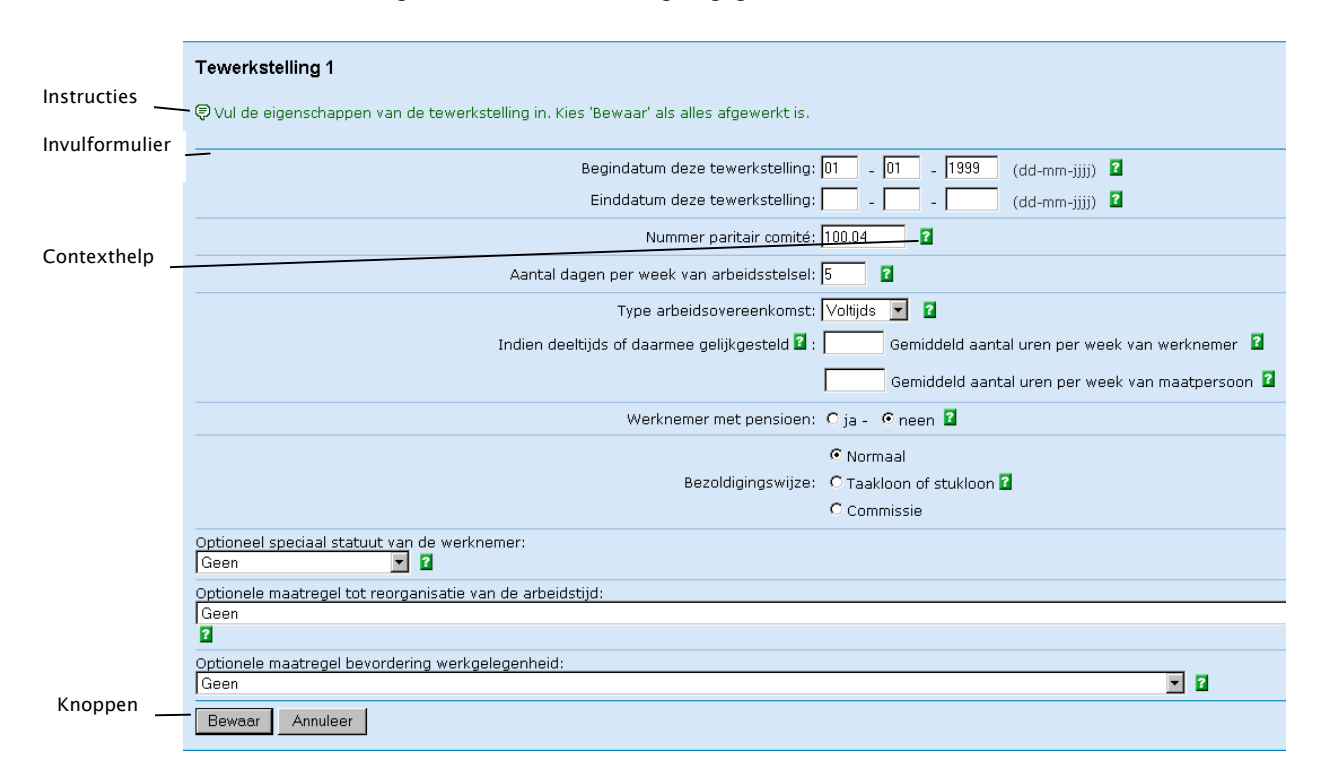

#### In de werkzone vindt u de volgende elementen:

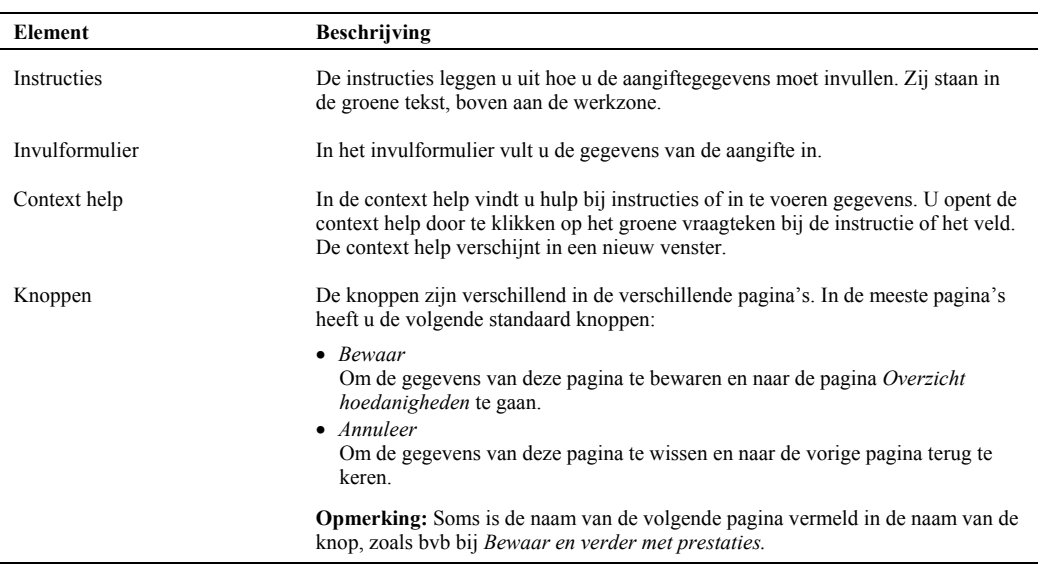

**Tip**: U kunt de Tab-toets gebruiken om naar het volgende aankruisvakje, klaplijst of invulveld te gaan. De cursor staat standaard altijd in het eerste invulveld op het scherm. Na het laatste invulveld, springt de cursor naar de knoppen onder aan het scherm.

**Belangrijk** Gebruik nooit de Enter toets om verder te gaan.

#### **Footer**

In de footer van een Dmfa pagina vindt u de gegevens van het Contact center.

Contact center van de Sociale Zekerheid: 02-511 51 51 - Contact formulier

U vindt de volgende contactgegevens:

- Het telefoonnummer van het Contact center. U kunt er terecht 24/24 uur en 7/7 dagen.
- Een link *Contactformulier*. Als u op de link *Contactformulier* klikt, verschijnt in een nieuw venster het contactformulier.

### <span id="page-13-0"></span>Foutmeldingen

Als u een verkeerde waarde heeft ingevuld in een veld, of als u een verplicht gegeven hebt vergeten in te vullen, verschijnt een foutmelding.

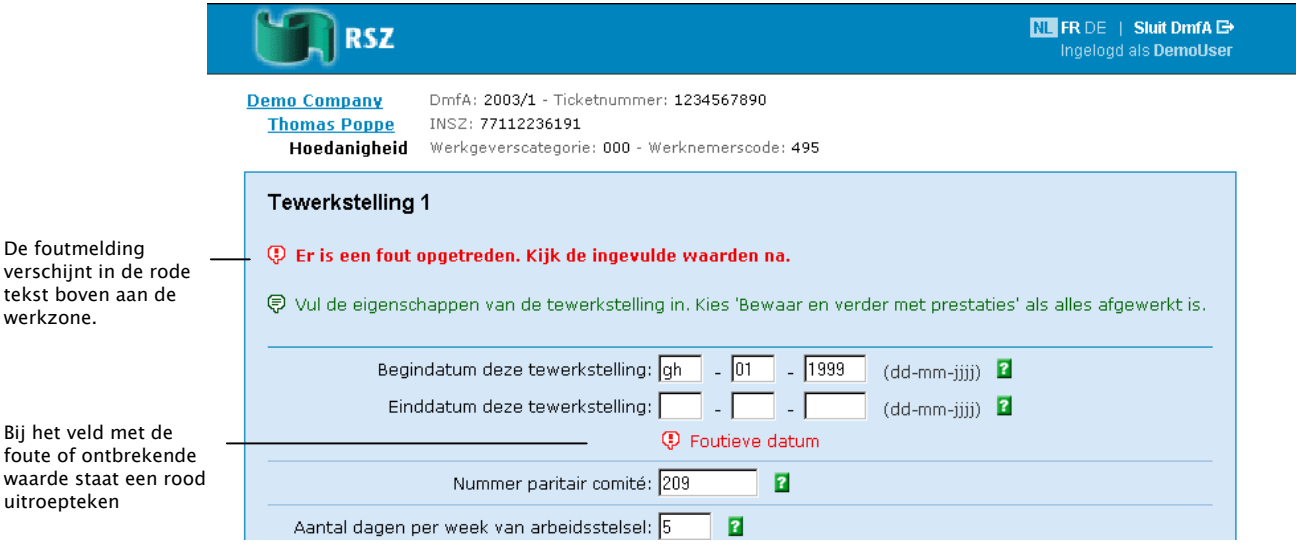

## Voorbeeld van een nieuwe aangifte

<span id="page-14-0"></span>In onderstaand voorbeeld tonen we u hoe u een nieuwe aangifte van één werknemer creëert en afwerkt in Dmfa.

#### **Opmerkingen**:

- In het voorbeeld tonen we u hoe u van de ene pagina naar de andere gaat. Gedetailleerde uitleg over wat u in elke pagina moet invullen, vindt u niet in deze beknopte handleiding. De gedetailleerde uitleg over de informatie die u moet invullen in de pagina's, vindt u in de context help en in de 'Administratieve instructies multifunctionele aangifte'.
- De stappen die u hieronder beschreven ziet, zijn een voorbeeld van een aangifte. Het voorbeeld werd zo gekozen opdat we u de belangrijkste schermen kunnen tonen.
- De schermen die in uw werkelijke aangifte verschijnen, hangen af van de keuzes die u maakt in de voorgaande schermen.

Om een nieuwe aangifte in te voeren, gaat u als volgt te werk:

- 1. Selecteer in de pagina *Overzicht aangiftes*:
	- Het kwartaal
	- *Creëer een nieuwe originele aangifte*

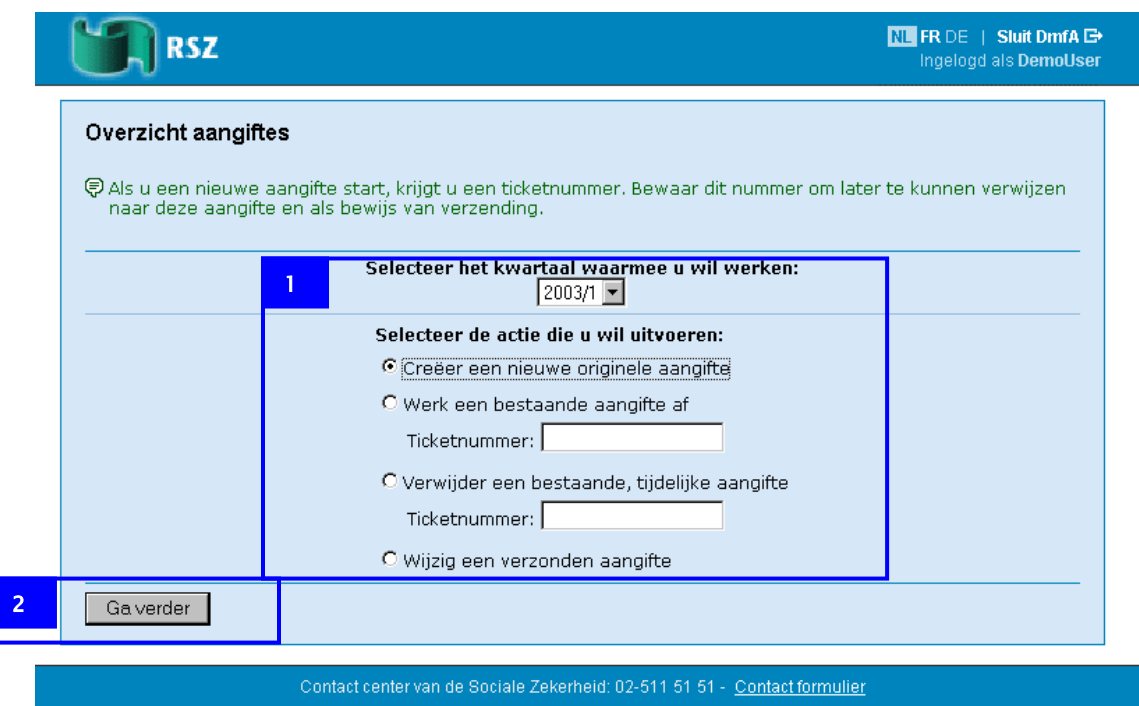

2. Klik op *Ga verder*.

De pagina *Nieuwe aangifte* verschijnt.

**Belangrijk:** In de contextinformatie van de pagina *Nieuwe aangifte* vindt u het ticketnummer van deze aangifte. Noteer dit ticketnummer om later uw aangifte terug te vinden.

**Tip**: Ook kunt ook een schermafdruk maken met de PrintScreen toets in plaats van het ticketnummer te noteren.

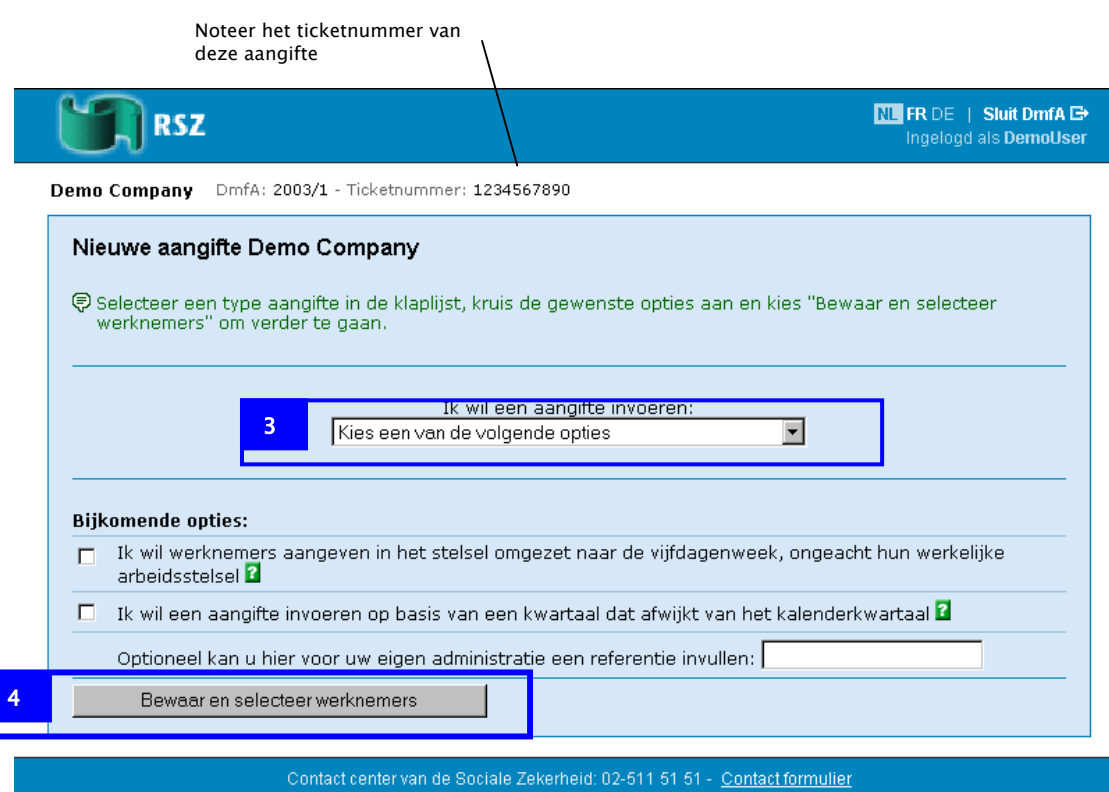

In de klaplijst *Ik wil een aangifte invoeren* heeft u de volgende keuzes:

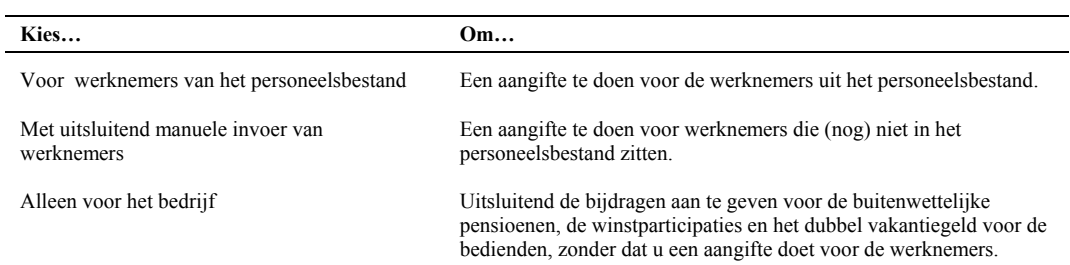

#### **Opmerkingen**:

- De opties *Ik wil werknemers aangeven in het stelstel omgezet naar de vijfdagenweek, ongeacht hun werkelijke arbeidsstelsel* en *Ik wil een aangifte invoeren op basis van een kwartaal dat afwijkt van het kalenderkwartaal* kruist u enkel aan als ze voor u van toepassing zijn. Voor meer informatie hierover, klik op het context help icoon achter deze opties.
- De referentie die u invoert voor uw eigen administratie wordt niet bijgehouden door de RSZ. De referentie wordt wel bijgehouden in Dmfa. De referentie verschijnt achteraf bij het overzicht van uw aangiftes. U noteert ze best om de aangifte in uw eigen administratie op te volgen.
- 3. Kies in de klaplijst *Ik wil een aangifte invoeren* de optie *Voor werknemers uit het personeelsbestand*.
- 4. Klik op *Bewaar en selecteer werknemers*.

De pagina *Selectie werknemers* verschijnt.

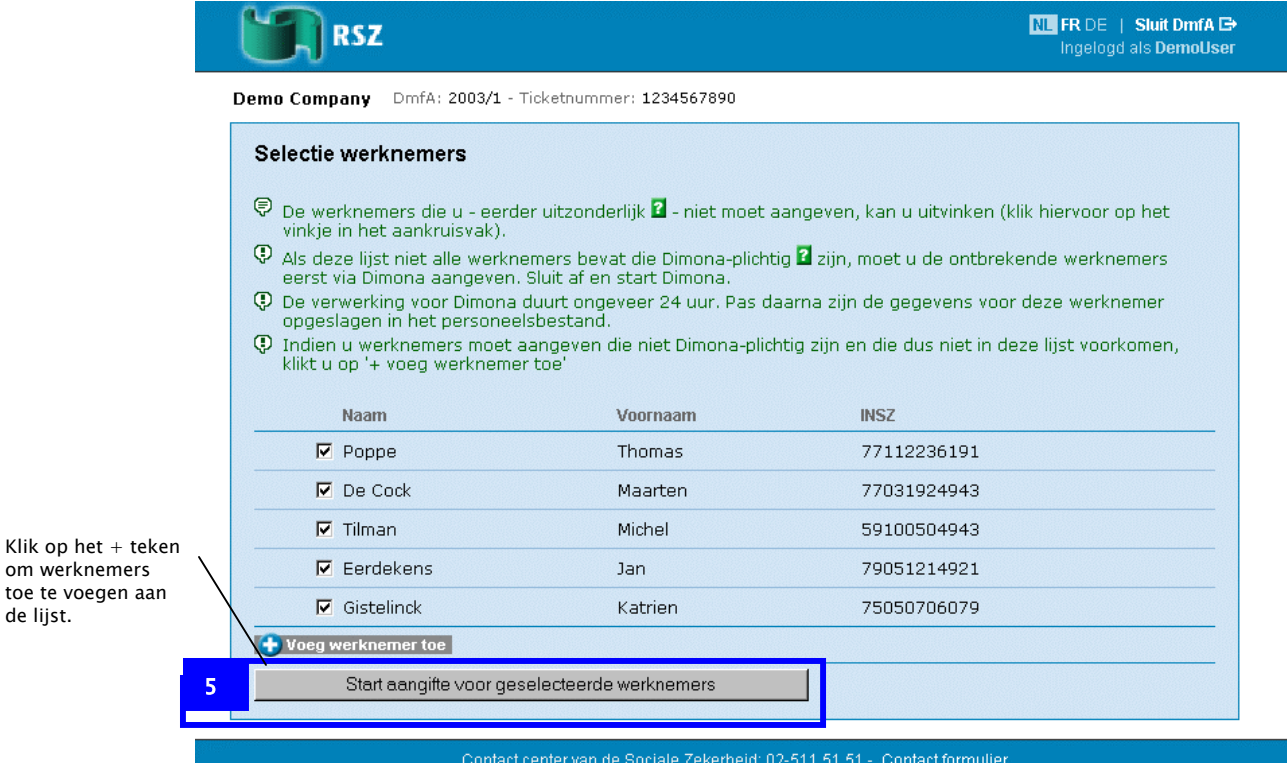

Normaal moet u hier alle werknemers aangevinkt laten. Dmfa laat u dan de gegevens voor alle werknemers achtereenvolgens invullen.

In uitzonderlijke gevallen kunt u werknemers uitvinken, waarvoor u geen aangifte moet doen. De werknemers die u uitvinkt, verdwijnen uit deze aangifte en verschijnen dus niet in de volgende pagina's.

**Tip**: Om werknemers toe te voegen aan de lijst, klikt u op het + teken voor *Voeg werknemer toe*.

5. Klik op *Start aangifte voor geselecteerde werknemers*.

De pagina *Overzicht werkgever* verschijnt. In de pagina *Overzicht werkgever* vindt u een overzicht van uw werknemers en van hun aangifte status.

**Tip**: Om werknemers toe te voegen aan de lijst of te verwijderen, klikt u op de link *Pas selectie werknemers aan*. U keert dan terug naar de pagina *Selectie werknemers*.

de lijst.

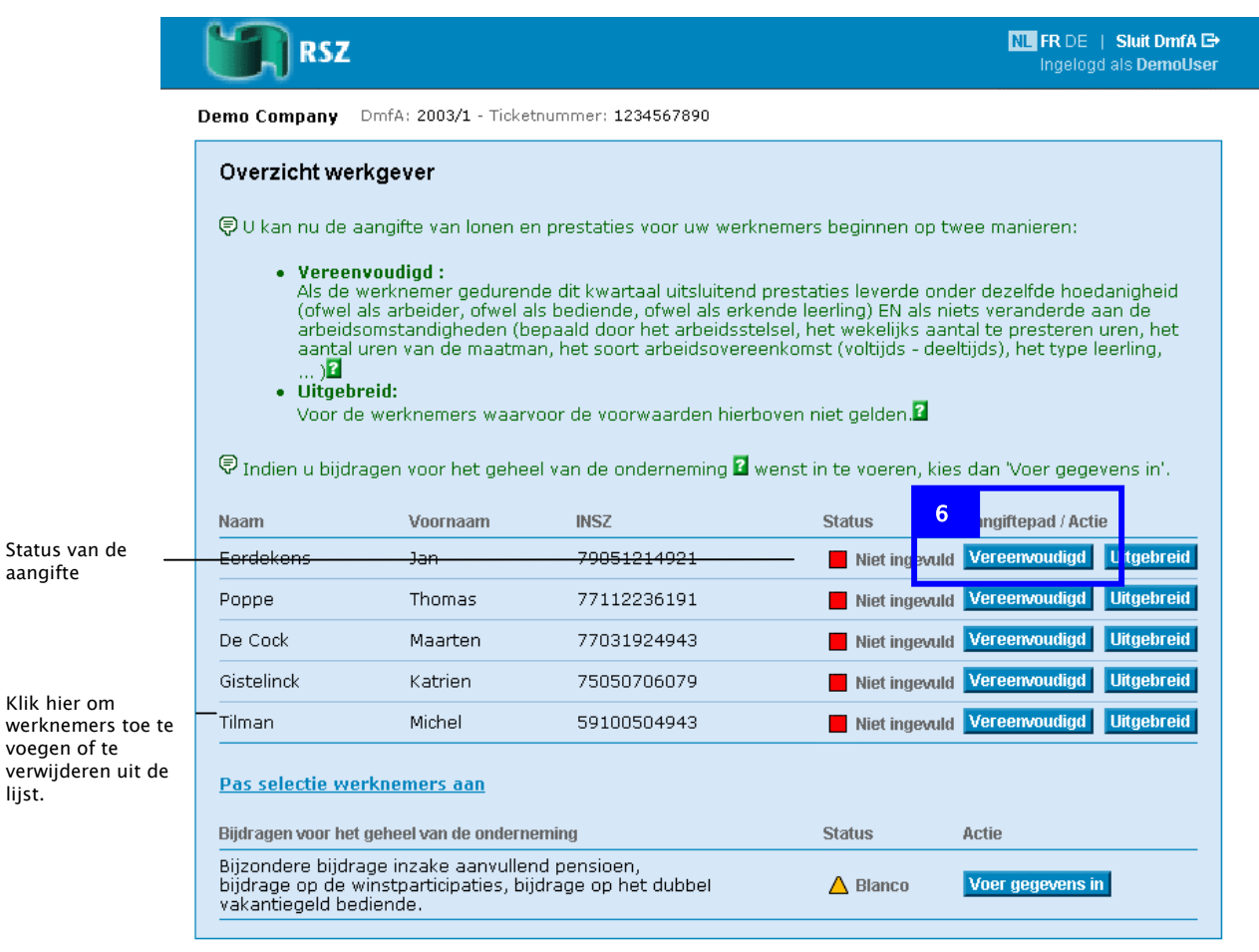

Contact center van de Sociale Zekerheid: 02-511 51 51 - Contact formulier

Om uw aangifte verder te zetten, heeft u de volgende mogelijkheden:

- Een vereenvoudigde aangifte doen voor een werknemer
- Een uitgebreide aangifte doen voor een werknemer
- Bijdragen aangeven voor het geheel van de onderneming

Een vereenvoudigde aangifte doet u als gedurende dit kwartaal de hoedanigheid en de arbeidsomstandigheden van de werknemer niet veranderden. Om een vereenvoudigde aangifte te doen voor een werknemer, klik op *Vereenvoudigd*. U begint dan onmiddellijk met de aangifte voor de werknemer in kwestie.

Een uitgebreide aangifte doet u als de hoedanigheid of één van de arbeidsomstandigheden van de werknemer gedurende dit kwartaal wel veranderden. Voor elke nieuwe hoedanigheid van de werknemer tijdens dit kwartaal moet u dan een hoedanigheid toevoegen. Voor elke verandering in de arbeidsomstandigheden moet u een nieuwe tewerkstelling toevoegen. Om een uitgebreide aangifte te doen, klik op *Uitgebreid*. U begint dan onmiddellijk met de aangifte voor de werknemer in kwestie.

**Opmerking**: Ook bij een vereenvoudigde aangifte, kunt u nadien hoedanigheden en tewerkstellingen toevoegen.

Om de bijdragen aan te geven voor het geheel van de onderneming (voor dubbel vakantiegeld, extralegale pensioenen en winstparticipaties), klik op *Voer gegevens in*.

In dit voorbeeld tonen we u een vereenvoudigde aangifte van de eerste werknemer in de lijst.

6. Klik op *Vereenvoudigd* om een vereenvoudigde aangifte te doen voor de eerste werknemer in de lijst.

De pagina *Invoer hoedanigheid als werknemer* verschijnt. In de contextinformatie van de pagina *Invoer hoedanigheid als werknemer* vindt u de gegevens van de werknemer.

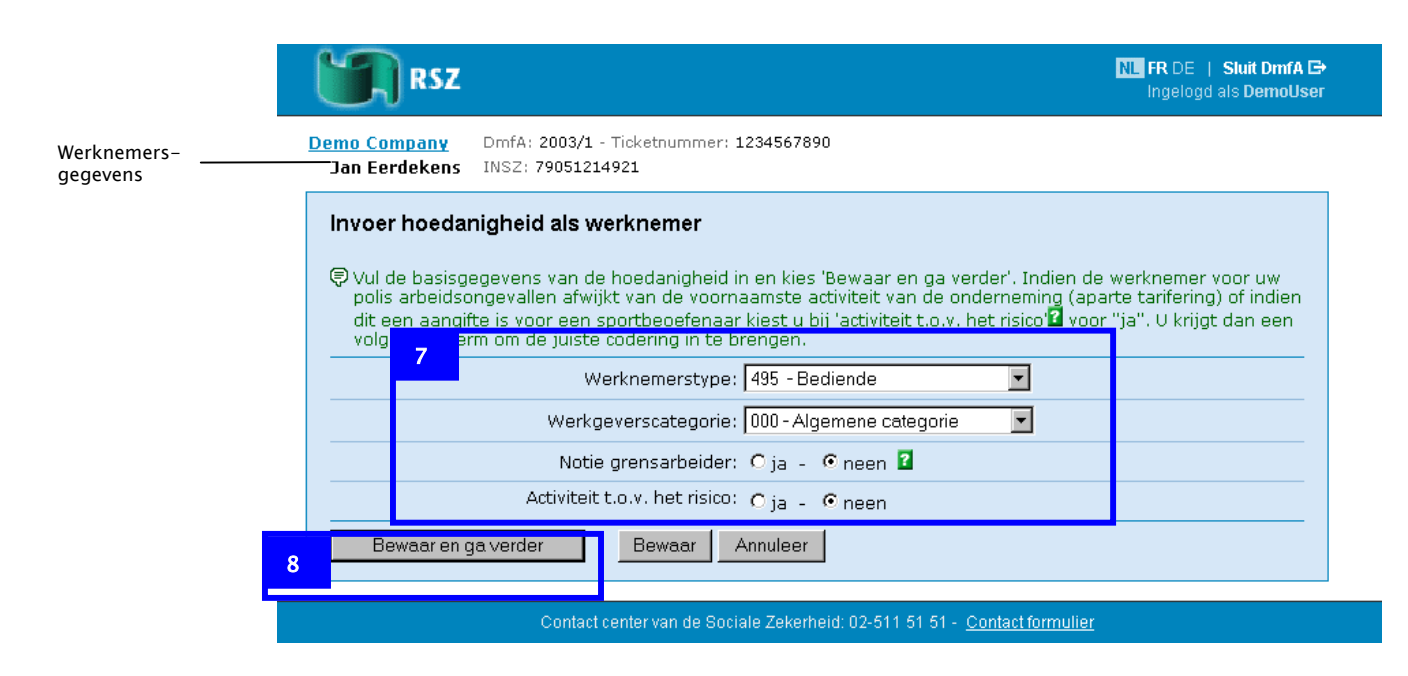

7. Selecteer de basisgegevens van de hoedanigheid.

**Opmerking**: De inhoud van de *Werkgeverscategorie* wordt automatisch ingevuld op basis van uw laatst bekende werkgeversgegevens bij de RSZ. Enkel als uw onderneming meerdere werkgeverscategorieën heeft, moet u hier een keuze maken. Als deze gegevens in het veld *Werkgeverscategorie* niet meer kloppen, contacteert u hiervoor het Contact center.

8. Klik op *Bewaar en ga verder*.

De pagina *Tewerkstelling 1* verschijnt. In de contextinformatie van deze pagina, vindt u de gekozen hoedanigheid van de werknemer.

In de pagina *Tewerkstelling 1* vult u de tewerkstellingsgegevens in van de werknemer.

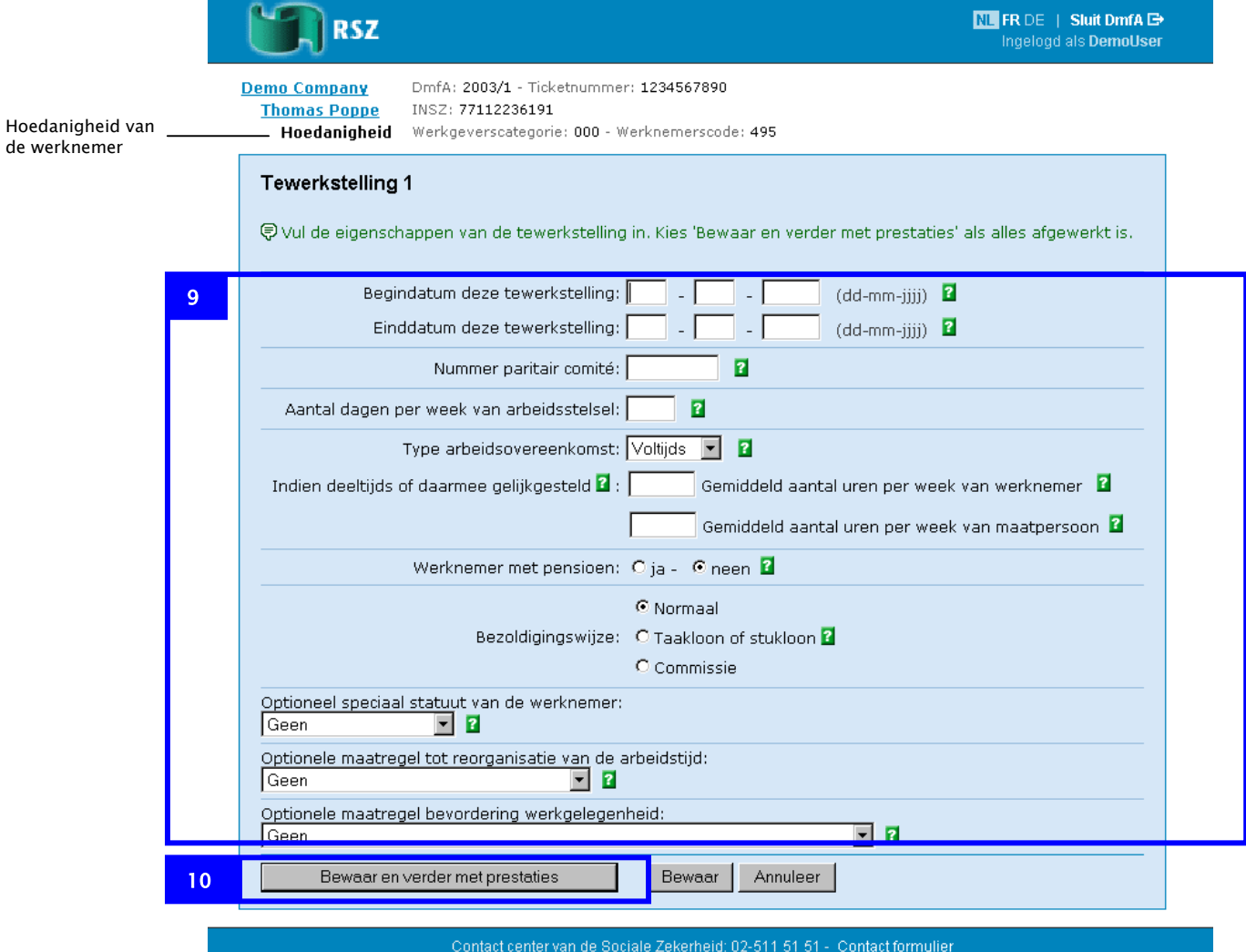

9. Vul de eigenschappen van de tewerkstelling in.

**Belangrijk**: In het veld *Begindatum tewerkstelling* vult u de begindatum van de tewerkstelling onder deze arbeidsomstandigheden in. Als de werknemer onder deze arbeidsomstandigheden begon te werken op 15 oktober 1997, vult u in het veld *Begindatum tewerkstelling* 15-10-1997 in. Het veld *Begindatum tewerkstelling* is een verplicht veld.

**Opmerking:** Voor de eigenschappen *Speciaal statuut van de werknemer*, *Maatregel tot reorganisatie van de arbeidstijd* en *Maatregel bevordering werkgelegenheid* hoeft u enkel waarden te selecteren, als die voor u van toepassing zijn. Voor meer informatie hierover, zie de 'Administratieve instructies multifunctionele aangifte'.

10. Klik op *Bewaar en verder met prestaties.* 

De pagina *Prestaties* verschijnt. In de contextinformatie van de pagina *Prestaties* vindt u de tewerkstellingsgegevens van de werknemer.

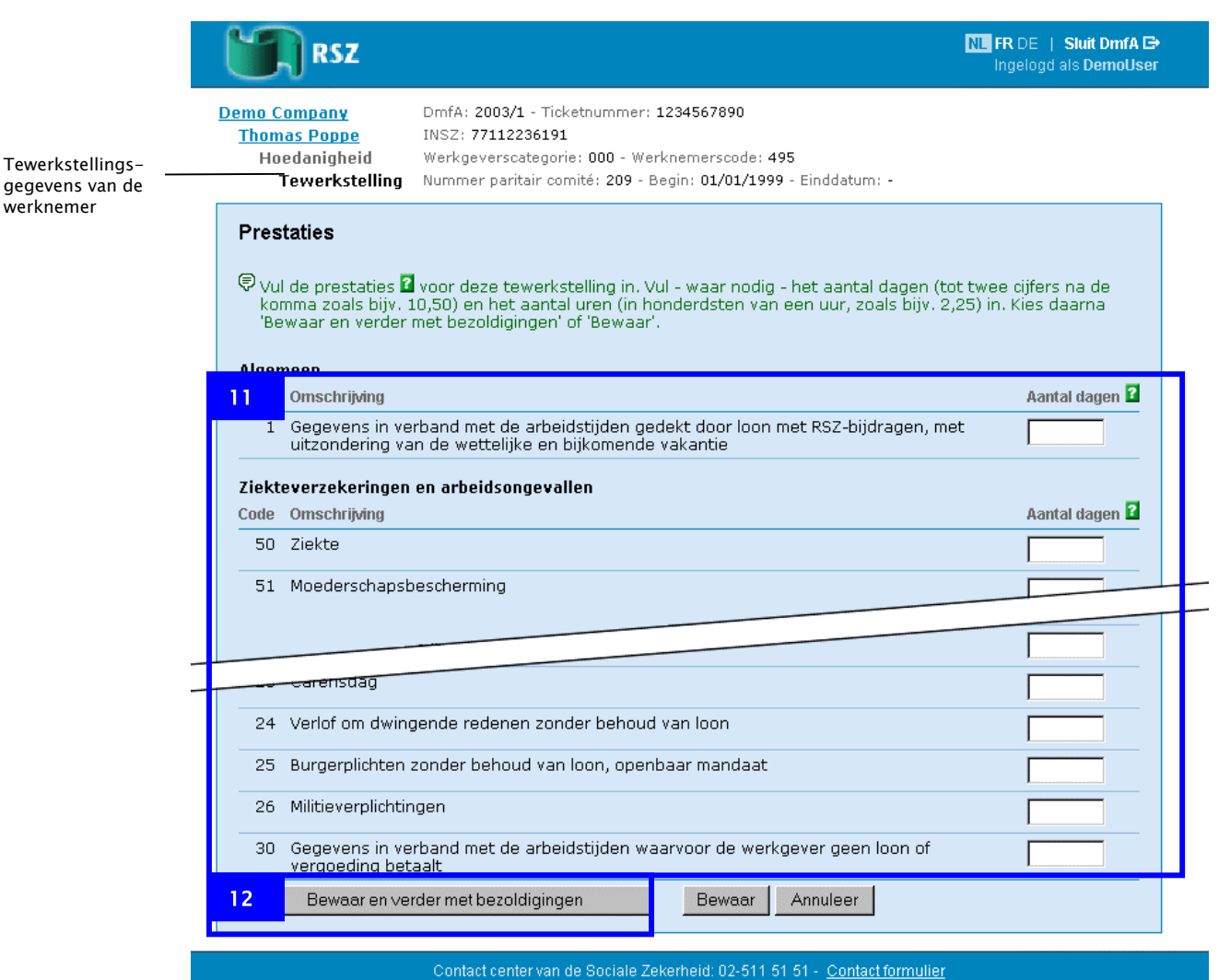

- 11. Vul de prestaties voor de tewerkstelling in.
- 12. Klik op *Bewaar en verder met bezoldigingen*

De pagina *Bezoldigingen* verschijnt.

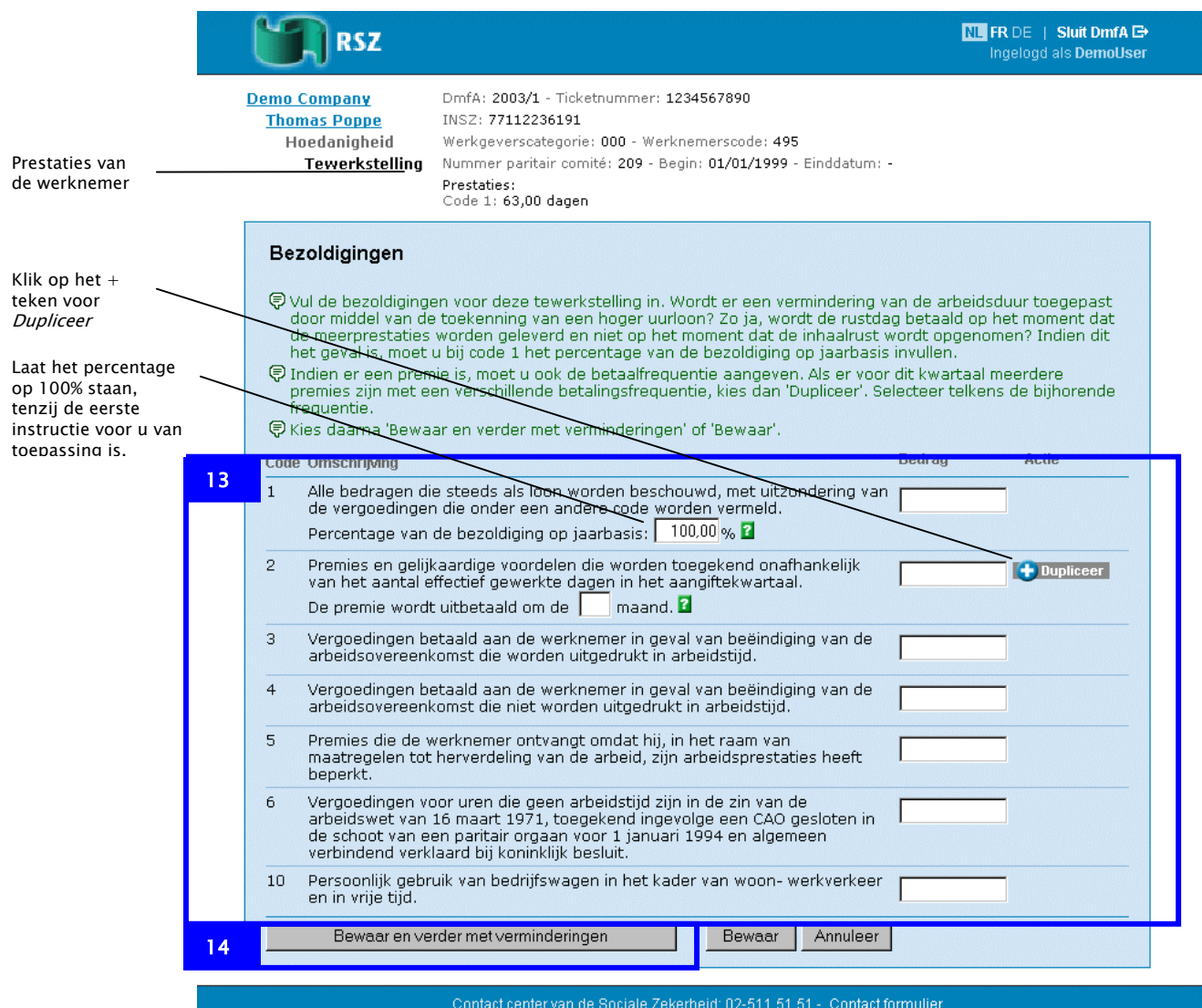

13. Vul de bezoldigingen voor de tewerkstelling in.

**Opmerking**: Klik op het *+ teken* voor *Dupliceer* als de werknemer premies uitbetaald kreeg met een verschillende frequentie (bijv. een halfjaarlijkse premie en een jaarlijkse premie). Er verschijnt een extra regel *Premies en gelijkaardige voordelen*… waarin u een andere betaalfrequentie kan invullen.

14. Klik op *Bewaar en verder met verminderingen*.

De pagina *Tewerkstelling 1 Verminderingen* verschijnt.

In de pagina *Tewerkstelling 1 Verminderingen* vult u de verminderingen op het niveau van de tewerkstelling in.

**Opmerking**: De verminderingen op het niveau van de hoedanigheid verschijnen later.

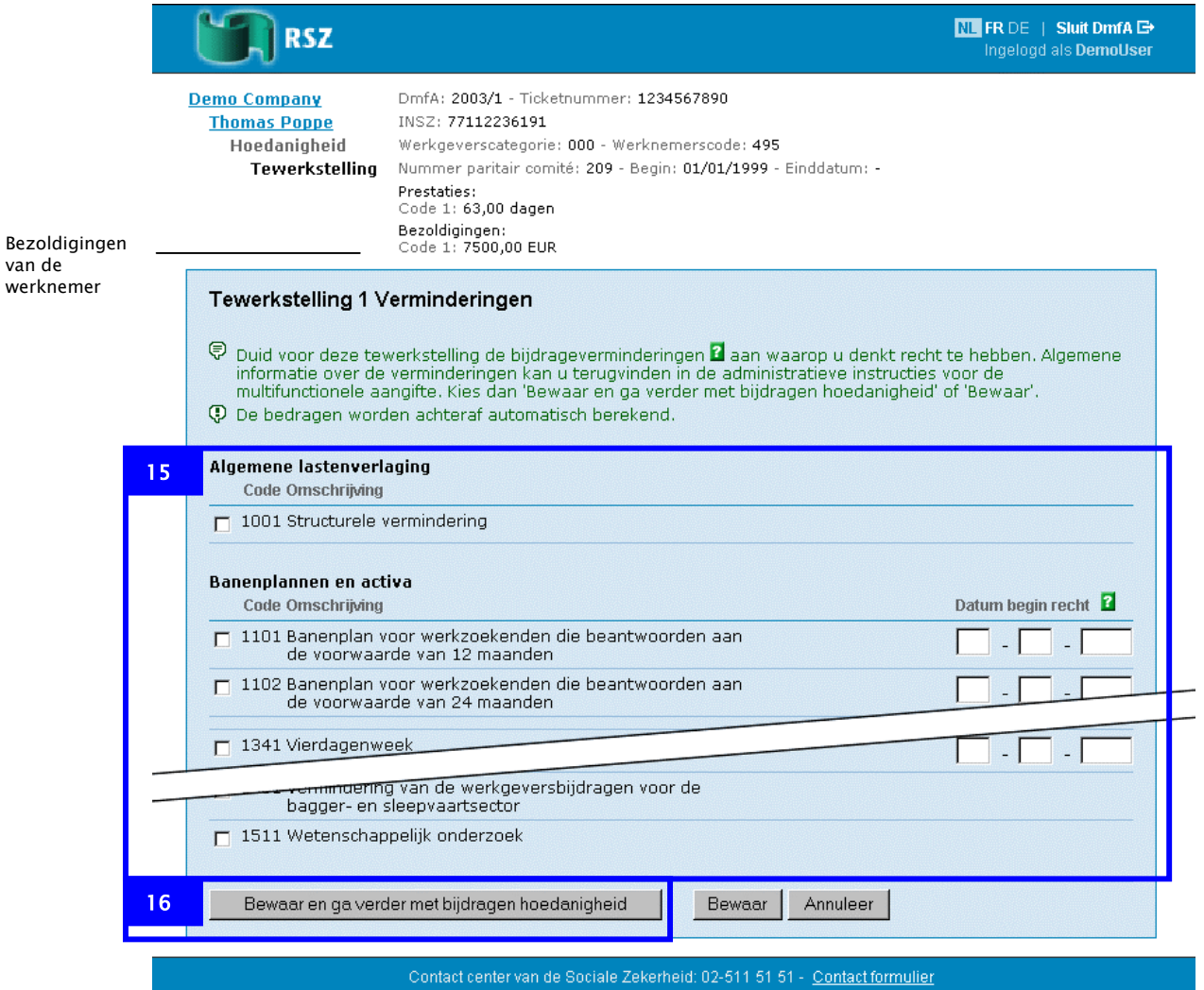

15. Duid de verminderingen aan waarop u recht heeft en vul de gegevens in.

Om te weten op welke verminderingen u recht heeft, raadpleegt u de 'Administratieve instructies multifunctionele aangifte'.

16. Klik op *Bewaar en ga verder met bijdragen hoedanigheid*.

van

De pagina *Bijdragen hoedanigheid als …* verschijnt.

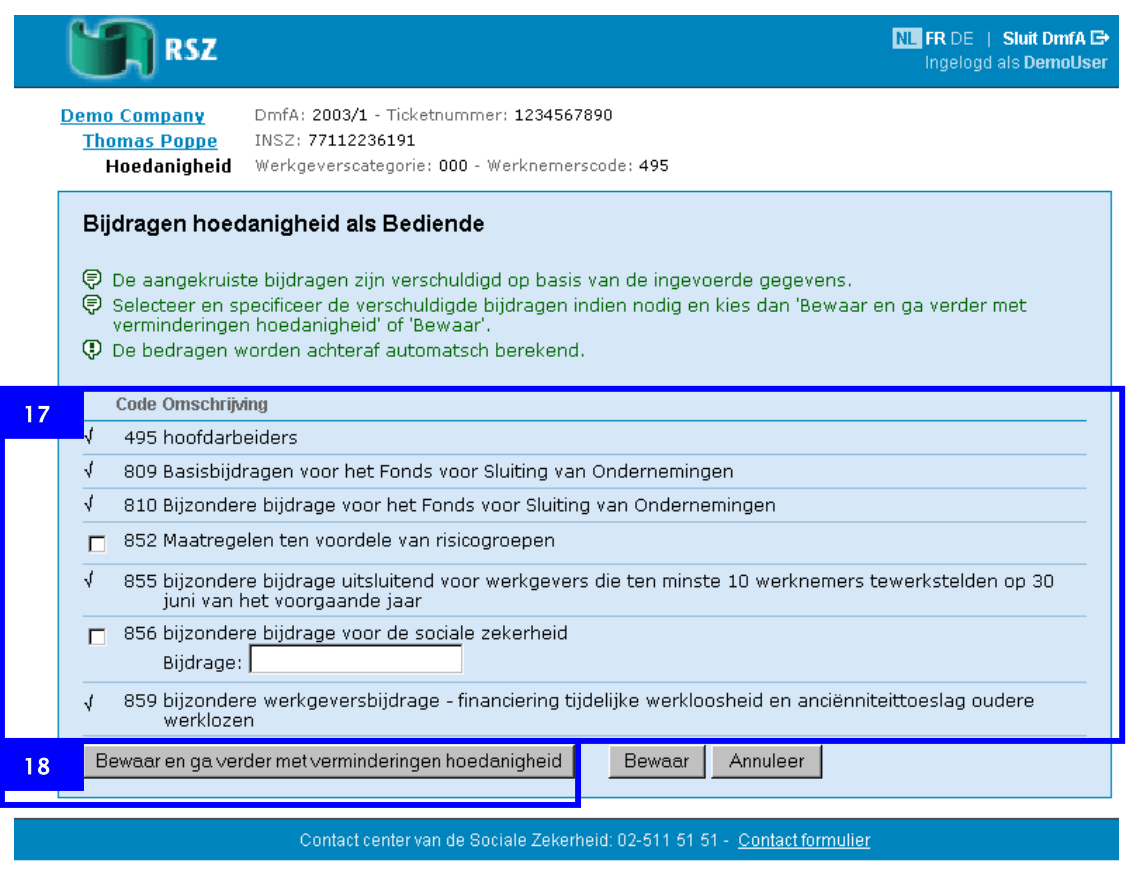

De meeste bijdragen zijn reeds voorgeselecteerd. Deze selectie is gebaseerd op de laatst gekende toestand. Als deze gegevens niet meer kloppen, contacteert u hiervoor het Contact center.

- 17. Selecteer en specificeer de bijdragen die niet zijn voorgeselecteerd.
- 18. Klik op *Bewaar en ga verder met verminderingen hoedanigheid*.

De pagina *Verminderingen hoedanigheid…* verschijnt.

In de pagina *Verminderingen hoedanigheid* vult u de verminderingen op het niveau van de hoedanigheid in.

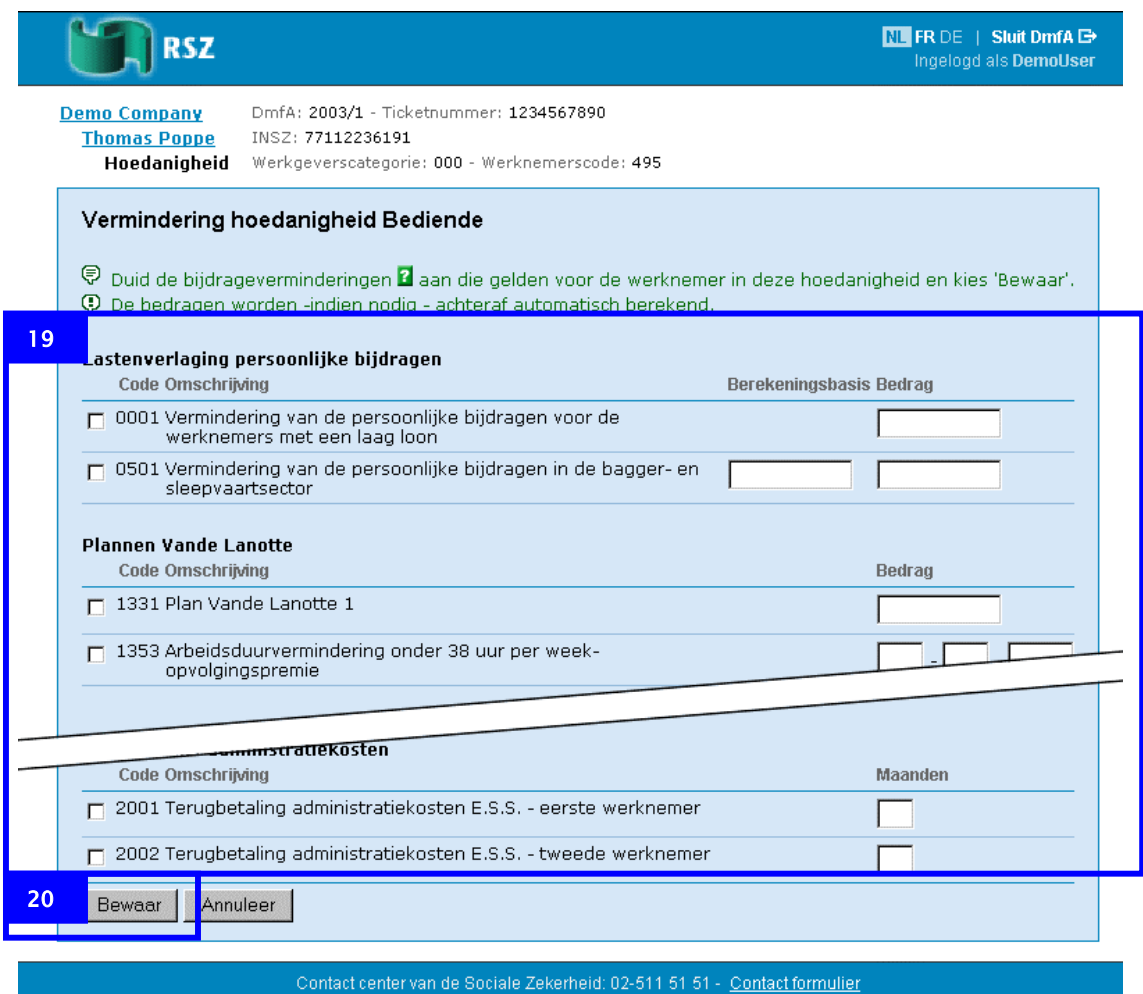

19. Duid de verminderingen aan waarop u recht heeft en vul de gegevens in.

Om te weten op welke verminderingen u recht heeft, raadpleegt u de 'Administratieve instructies multifunctionele aangifte'.

20. Klik op *Bewaar*.

De pagina *Overzicht hoedanigheden* verschijnt.

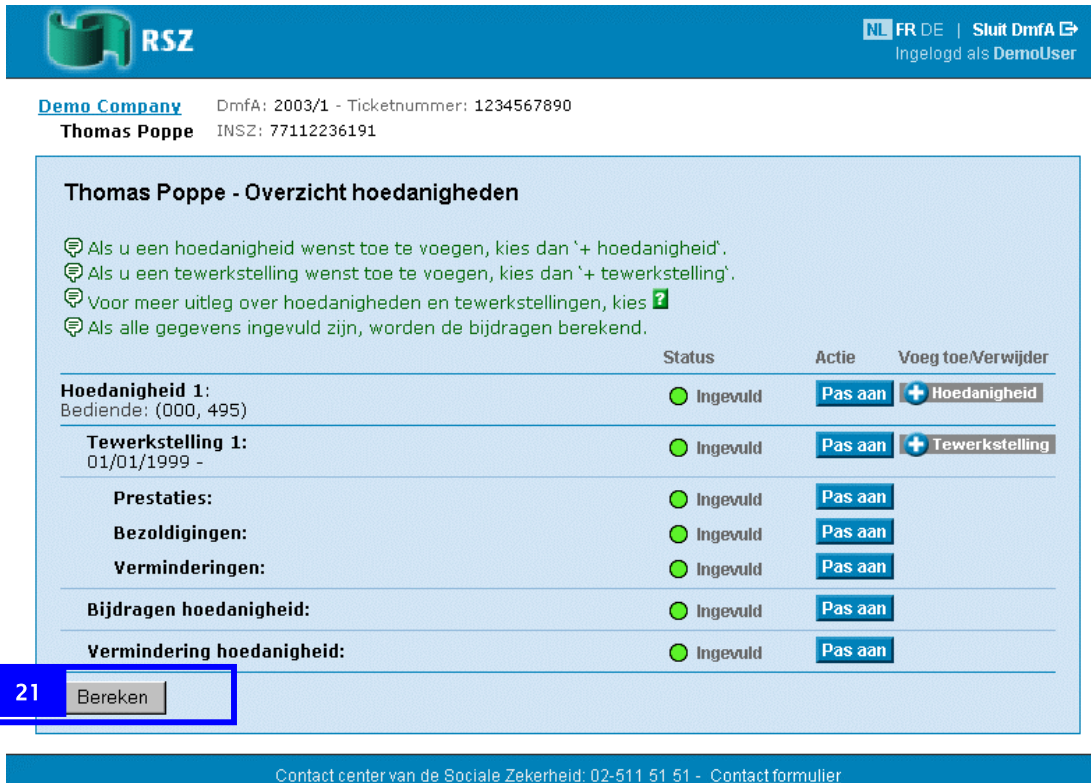

21. Klik op *Bereken*.

De pagina *Berekening voor…* verschijnt.

| <b>RSZ</b>                                 |                                                                                |                                                                                                    | NU FR DE   Sluit DmfA G<br>Ingelogd als DemoUser |  |
|--------------------------------------------|--------------------------------------------------------------------------------|----------------------------------------------------------------------------------------------------|--------------------------------------------------|--|
| <b>Demo Company</b><br><b>Thomas Poppe</b> | DmfA: 2003/1 - Ticketnummer: 1234567890<br>INSZ: 77112236191                   |                                                                                                    |                                                  |  |
|                                            | Berekening voor Thomas Poppe                                                   |                                                                                                    |                                                  |  |
|                                            | hoedanigheden' als u nog jets wenst aan te passen.                             | (ラ Kies 'Bewaar alle werknemer gegevens' als u de berekeningen nagekeken heeft. Kies 'Terug naar overzicht' |                                                  |  |
| Bijdragen werknemer                        |                                                                                |                                                                                                    |                                                  |  |
| Code                                       | <b>Berekeningsbasis</b>                                                        | Toegepast %                                                                                                 | <b>Bedrag</b>                                    |  |
| 495                                        | 7500,00 EUR                                                                    | 45,51%                                                                                                    | 3413,25 EUR                                      |  |
| 809                                        | 7500,00 EUR                                                                    | 0,24%                                                                                                    | 18,00 EUR                                        |  |
| 810                                        | 7500,00 EUR                                                                    | 0,18%                                                                                                    | 13,50 EUR                                        |  |
| 855                                        | 7500,00 EUR                                                                    | 1,69%                                                                                                    | 126,75 EUR                                       |  |
| 859                                        | 7500,00 EUR                                                                    | 0,10%                                                                                                    | 7,50 EUR                                         |  |
|                                            | Verminderingen voor deze tewerkstelling                                        |                                                                                                    |                                                  |  |
| Code                                       | <b>Berekeningsbasis</b>                                                        | Toegepast %                                                                                                 | <b>Bedrag</b>                                    |  |
| 1001                                       |                                                                                |                                                                                                    | 349,00 EUR                                       |  |
|                                            |                                                                                |                                                                                                    |                                                  |  |
| Code                                       | Verminderingen voor deze hoedanigheid als werknemer<br><b>Berekeningsbasis</b> | Toegepast %                                                                                                 | <b>Bedrag</b>                                    |  |
| 0001                                       |                                                                                |                                                                                                    | 125,00 EUR                                       |  |
|                                            |                                                                                |                                                                                                    |                                                  |  |
|                                            |                                                                                | Totaal aan bijdragen:                                                                                       | 3579,00 EUR                                      |  |
|                                            | Totaal aan verminderingen:                                                     |                                                                                                    |                                                  |  |
|                                            |                                                                                | Saldo:                                                                                                    | 3105,00 EUR                                      |  |
| 22                                         | Bewaar alle werknemer gegevens                                                 | Terug naar overzicht hoedanigheden                                                                          |                                                  |  |
|                                            |                                                                                | Contact center van de Sociale Zekerheid: 02-511 51 51 - Contact formulier                                   |                                                  |  |

In de pagina *Berekening voor* heeft u de volgende mogelijkheden:

| Klik                                  | Om                                                    |
|---------------------------------------|-------------------------------------------------------|
| Bewaar alle werknemer<br>gegevens     | Terug te keren naar de pagina Overzicht werkgever     |
| Terug naar overzicht<br>hoedanigheden | Terug te keren naar de pagina Overzicht hoedanigheden |

22. Klik op *Bewaar alle werknemer gegevens*.

De pagina *Overzicht werkgever* verschijnt.

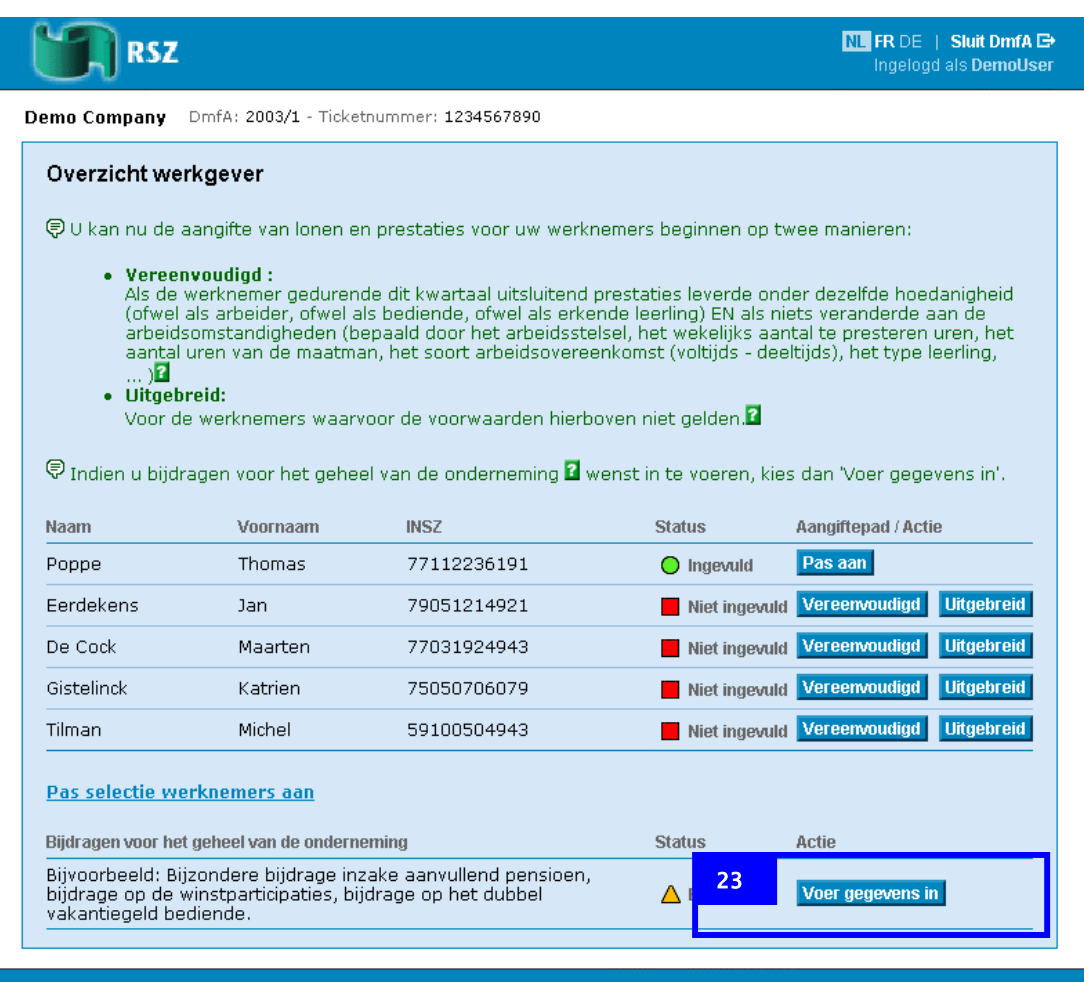

nter van de Sociale Zekerheid: 02-511 51 51 - <u>Contact formulier</u>

U kunt nu alle werknemers verder afwerken en indien nodig de bijdragen voor het geheel van de onderneming invoeren. In dit voorbeeld gaan we verder met de bijdragen voor het geheel van de onderneming.

23. Klik op *Voer gegevens in* onder de *Bijdragen voor het geheel van de onderneming*.

De pagina *Bijdragen voor het geheel van de onderneming* verschijnt.

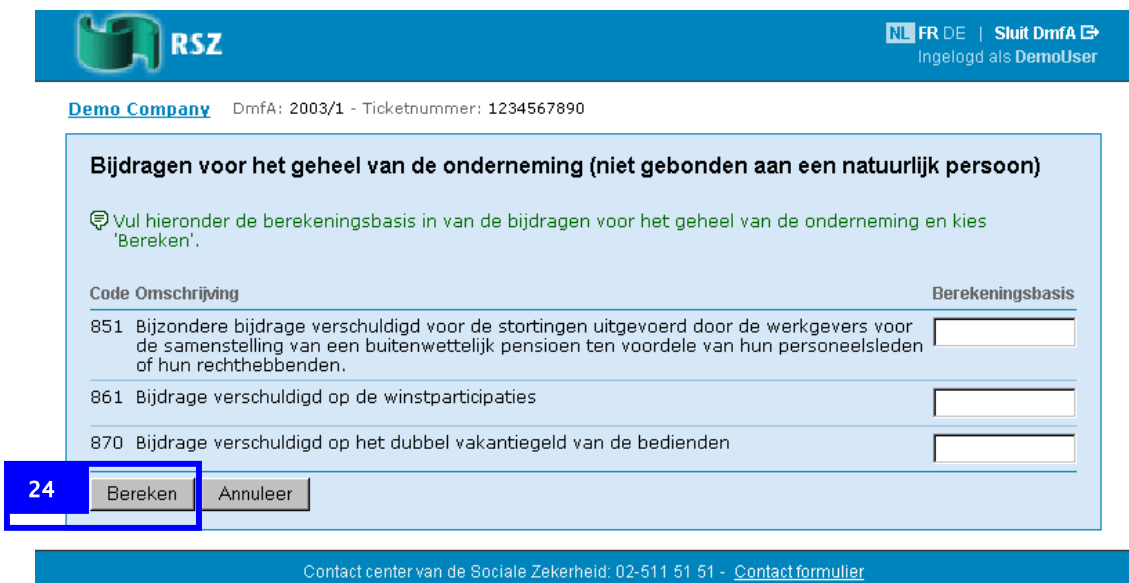

24. Voer de bedragen in en klik op *Bereken*.

De pagina *Bijdragen voor het geheel van de onderneming* verschijnt met de berekeningen.

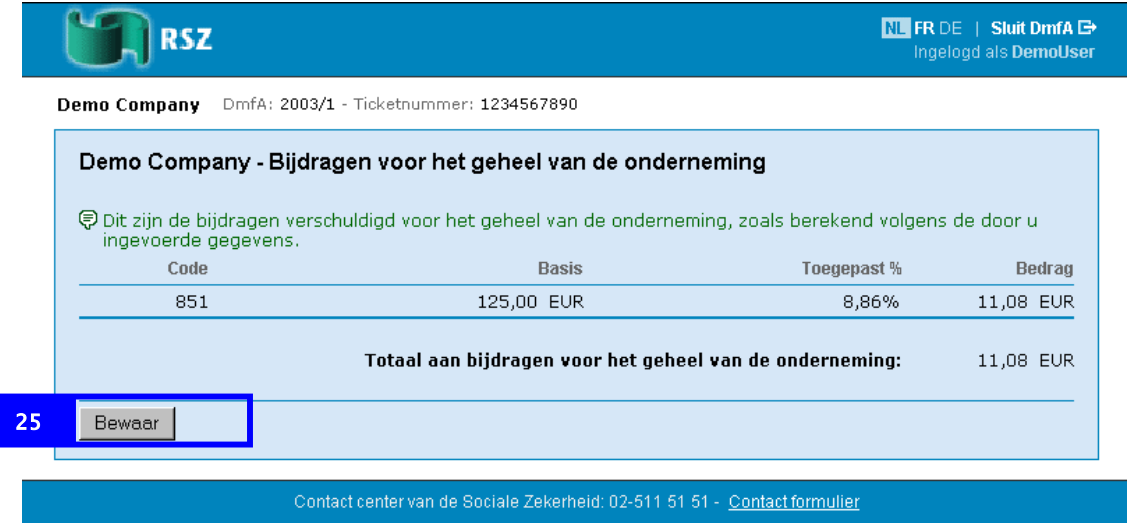

25. Klik op *Bewaar*.

De pagina *Overzicht werkgever* verschijnt met de status *Ingevuld* voor alle werknemers en voor de bijdragen voor het geheel van de onderneming.

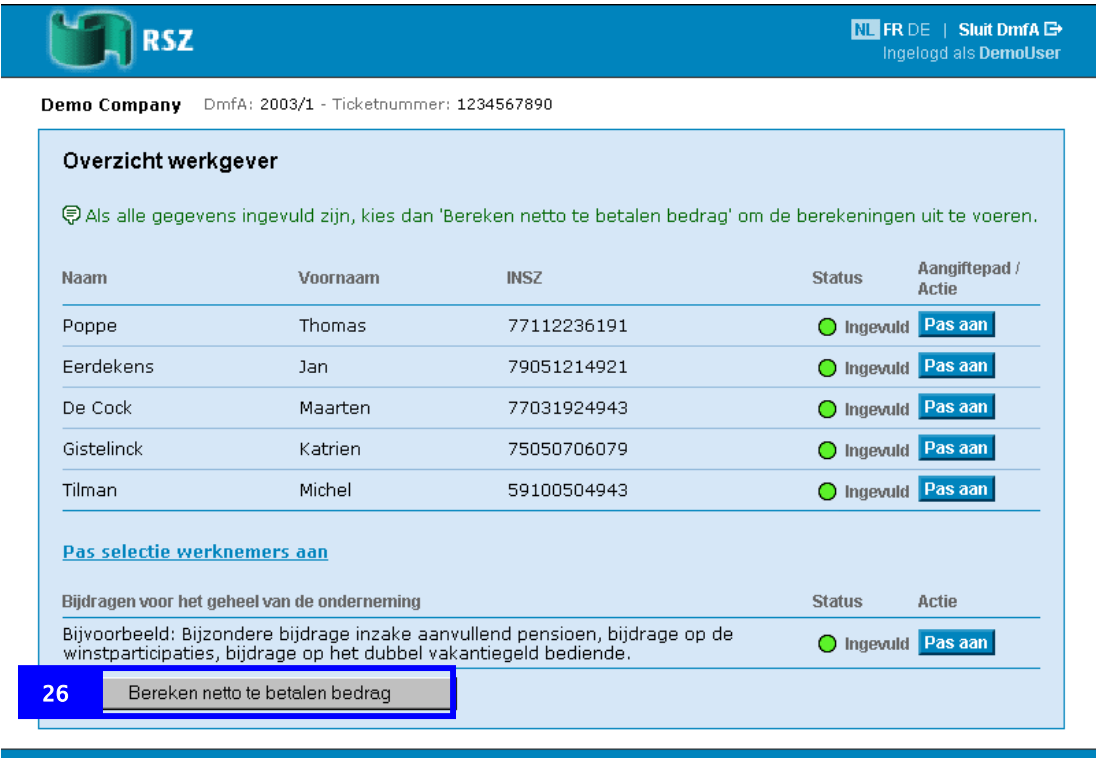

Contact center van de Sociale Zekerheid: 02-511 51 51 - Contact formulier

26. Klik op *Bereken netto te betalen bedrag*.

**Belangrijk** De knop *Bereken netto te betalen bedrag* verschijnt enkel als u de gegevens van alle werknemers heeft ingevoerd.

De pagina *Netto te betalen* verschijnt.

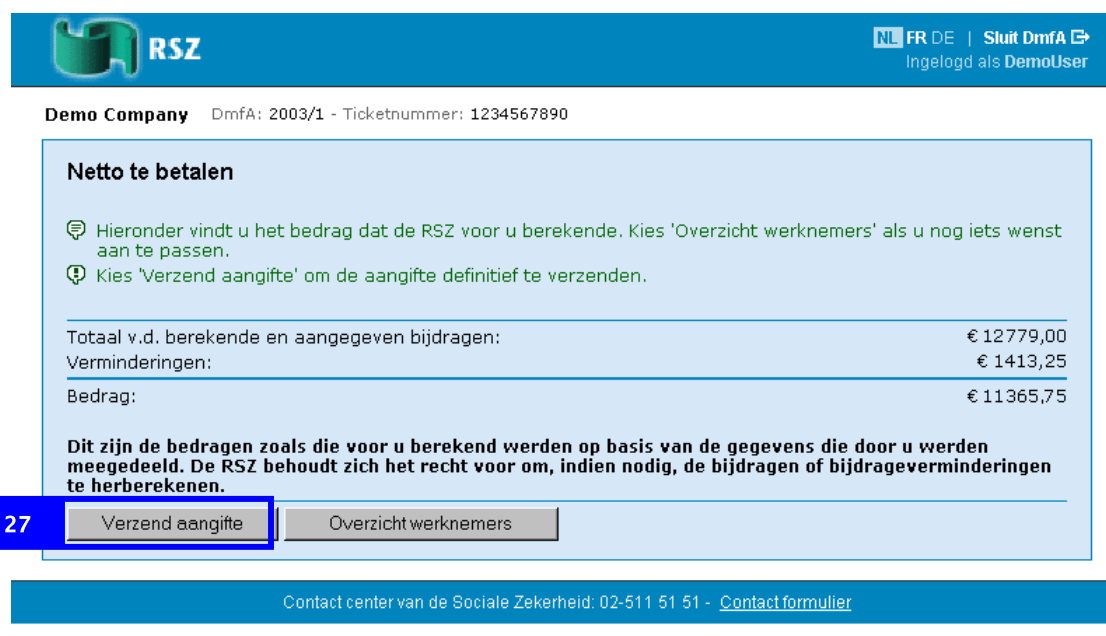

27. Klik op *Verzend aangifte*.

De pagina *Bevestiging* verschijnt na de verzending.

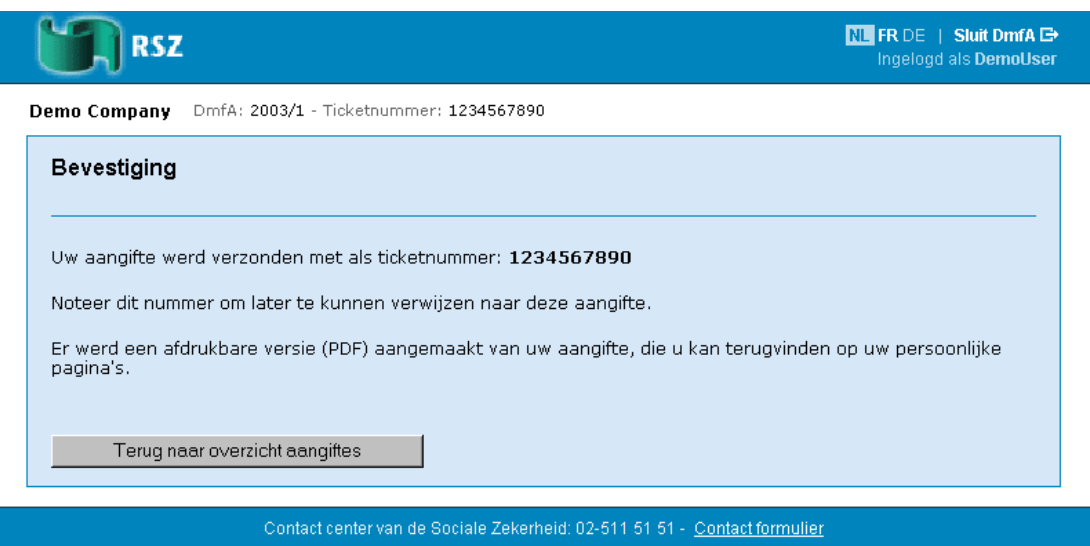

Uw aangifte is verzonden.

Nadat uw aangifte is verwerkt door de RSZ, kunt u ze downloaden en afdrukken via uw mailbox op de portaalsite www.sociale-zekerheid.be.

## <span id="page-31-1"></span>Navigeren in Dmfa

<span id="page-31-0"></span>U navigeert in Dmfa met de volgende basispagina's:

- Overzicht werkgever
- Overzicht hoedanigheden

Vanuit deze pagina's kunt u steeds terugkeren naar de verschillende onderdelen van uw aangifte. U gaat naar de pagina's *Overzicht van de werkgever* en *Overzicht hoedanigheden* via de links in de contextinformatie. Afhankelijk van waar u zich precies bevindt in uw aangifte heeft u de volgende links:

- De naam van de werkgever om naar de pagina *Overzicht van de werkgever* te gaan
- De naam van de werknemer om naar de pagina *Overzicht hoedanigheden* te gaan

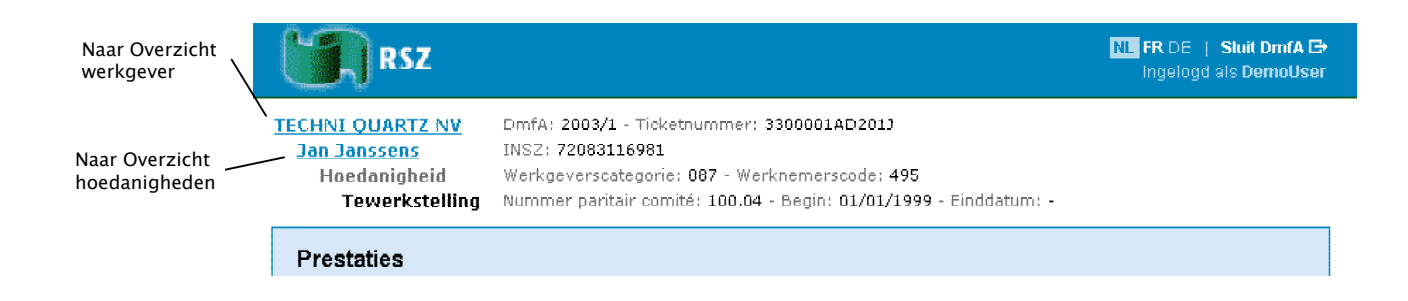

#### **Overzicht werkgever**

| RSZ                                                                                                    |                                              |             |                     | $NL$ FR DE   Sluit DmfA $B$<br>Ingelogd als DemoUser |  |  |  |
|----------------------------------------------------------------------------------------------------|----------------------------------------------|-------------|---------------------|------------------------------------------------------|--|--|--|
| DmfA: 2003/1 - Ticketnummer: 1234567890<br><b>Demo Company</b>                                                                                                    |                                              |             |                     |                                                      |  |  |  |
| Overzicht werkgever                                                                                                    |                                              |             |                     |                                                      |  |  |  |
| (ラリ kan nu de aangifte van Ionen en prestaties voor uw werknemers beginnen op twee manieren:                                                                                                    |                                              |             |                     |                                                      |  |  |  |
| • Vereenvoudiad :<br>Als de werknemer gedurende dit kwartaal uitsluitend prestaties leverde onder dezelfde hoedanigheid<br>(ofwel als arbeider, ofwel als bediende, ofwel als erkende leerling) EN als niets veranderde aan de<br>arbeidsomstandigheden (bepaald door het arbeidsstelsel, het wekelijks aantal te presteren uren, het<br>aantal uren van de maatman, het soort arbeidsovereenkomst (voltijds - deeltijds), het type leerling,<br>…∍⊠<br>• Uitaebreid:<br>Voor de werknemers waarvoor de voorwaarden hierboven niet gelden.<br>토 Indien u bijdragen voor het geheel van de onderneming $\Omega$ wenst in te voeren, kies dan 'Voer gegevens in'. |                                              |             |                     |                                                      |  |  |  |
| Naam                                                                                                    | Voornaam                                     | INSZ.       | <b>Status</b>       | Aangiftepad / Actie                                  |  |  |  |
| Poppe                                                                                                    | Thomas                                       | 77112236191 | $\bigcirc$ Ingevuld | Pas aan                                              |  |  |  |
| <b>Ferdekens</b>                                                                                                    | lan.                                         | 79051214921 | Niet ingevuld       | <b>Uitgebreid</b><br>Vereenvoudigd                   |  |  |  |
| De Cock                                                                                                    | Maarten                                      | 77031924943 | Niet ingevuld       | Vereenvoudigd<br><b>Uitgebreid</b>                   |  |  |  |
|                                                                                                    | Katrien                                      | 75050706079 | Niet ingevuld       | <b>Uitgebreid</b><br>Vereenvoudigd                   |  |  |  |
| Gistelinck                                                                                                    |                                              |             |                     |                                                      |  |  |  |
| Tilman                                                                                                    | Michel                                       | 59100504943 | Niet ingevuld       | Vereenvoudigd<br><b>Uitgebreid</b>                   |  |  |  |
| Pas selectie werknemers aan                                                                                                    | Biidragen voor het geheel van de onderneming |             | <b>Status</b>       | Actie                                                |  |  |  |

Contact center van de Sociale Zekerheid: 02-511 51 51 - Contact formulier

#### In de pagina *Overzicht werkgever* heeft u de volgende mogelijkheden:

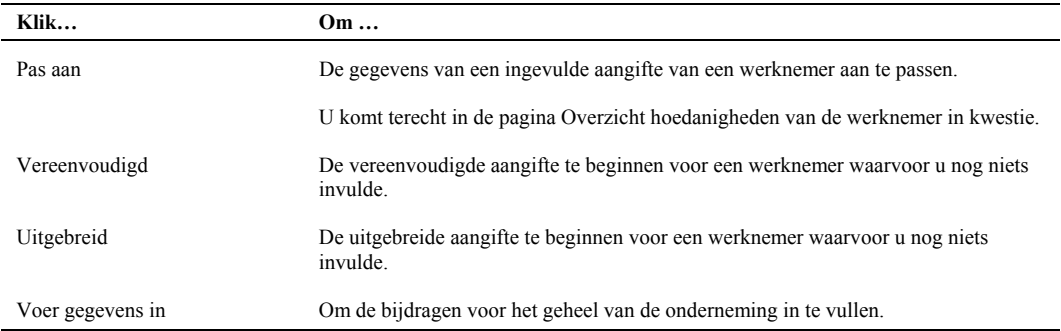

#### <span id="page-33-0"></span>**Overzicht hoedanigheden**

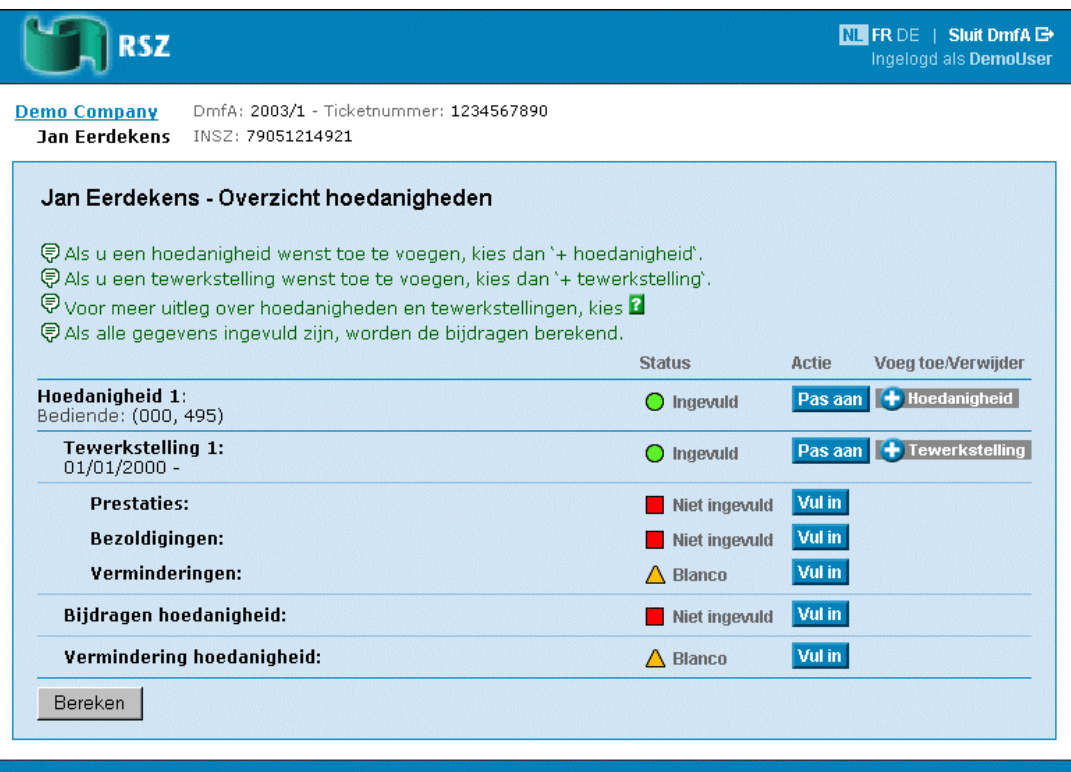

#### Contact center van de Sociale Zekerheid: 02-511 51 51 - Contact formulier

In de pagina *Overzicht hoedanigheden* heeft u de volgende mogelijkheden:

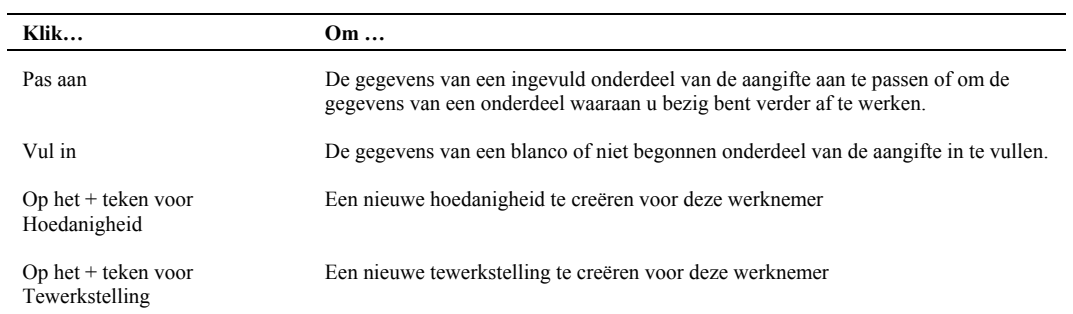

### <span id="page-34-0"></span>Voorbeeld van een uitgebreide aangifte

Bij een uitgebreide aangifte maakt u eerst lege hoedanigheden en tewerkstellingen aan in Dmfa, vooraleer u de gegevens invult. Het voordeel van deze werkwijze is dat u eerst de structuur van uw aangifte kunt opbouwen vooraleer u de gegevens invult.

In het voorbeeld van een uitgebreide aangifte tonen we een geval waarbij:

- De werknemer in twee hoedanigheden heeft gewerkt gedurende dit kwartaal
- De werknemer in de eerste hoedanigheid in twee tewerkstellingen heeft gewerkt

**Opmerking**: U hoeft niet noodzakelijk de structuur van uw aangifte op voorhand op te bouwen. U kunt ook de aangifte van één hoedanigheid en één tewerkstelling afwerken. Nadien voegt u een hoedanigheid of een tewerkstelling toe via de pagina *Overzicht hoedanigheden*. Voor meer informatie, zie Overzicht hoedanigheden op pagina [34.](#page-33-0) 

Om een uitgebreide aangifte in te vullen vertrekt u van de pagina *Overzicht werkgever* en gaat u als volgt te werk:

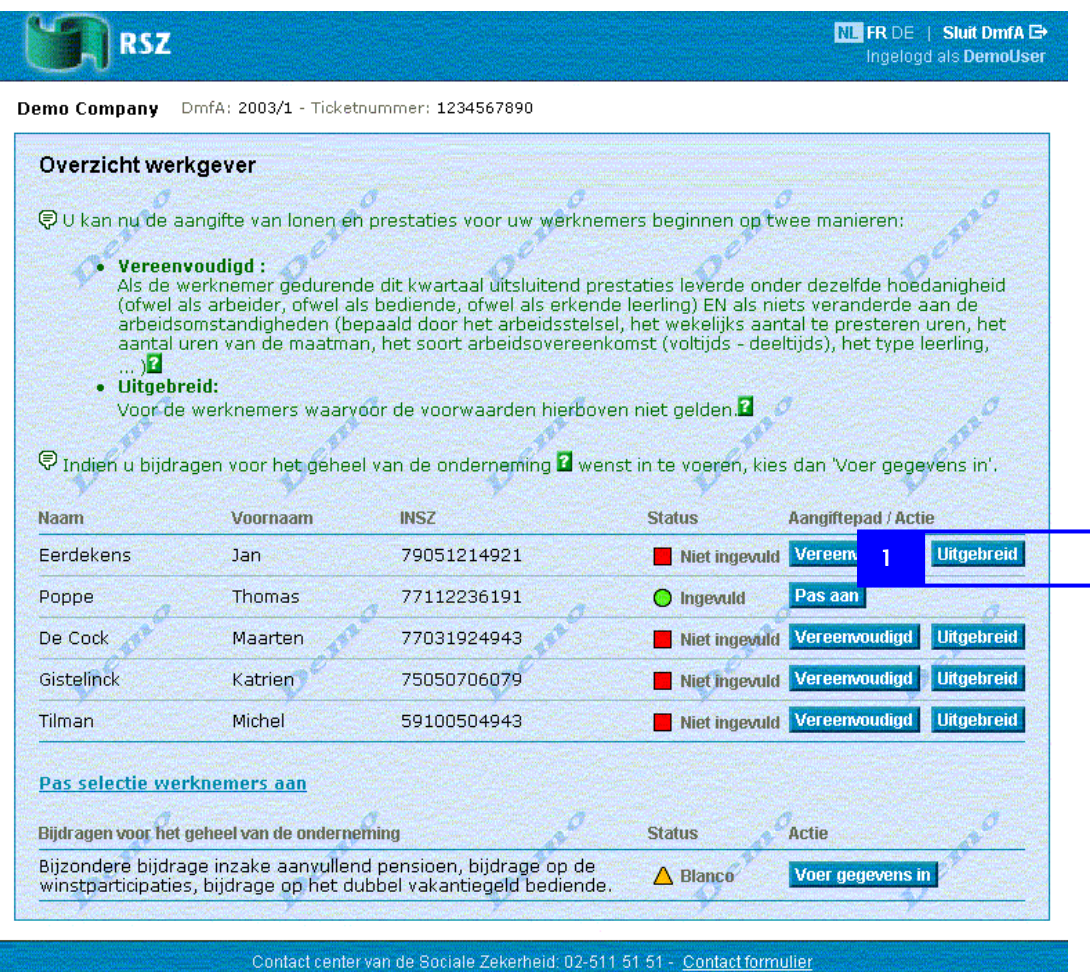

1. Klik op *Uitgebreid* bij de werknemersgegevens.

De pagina *Invoer hoedanigheid als werknemer* verschijnt.

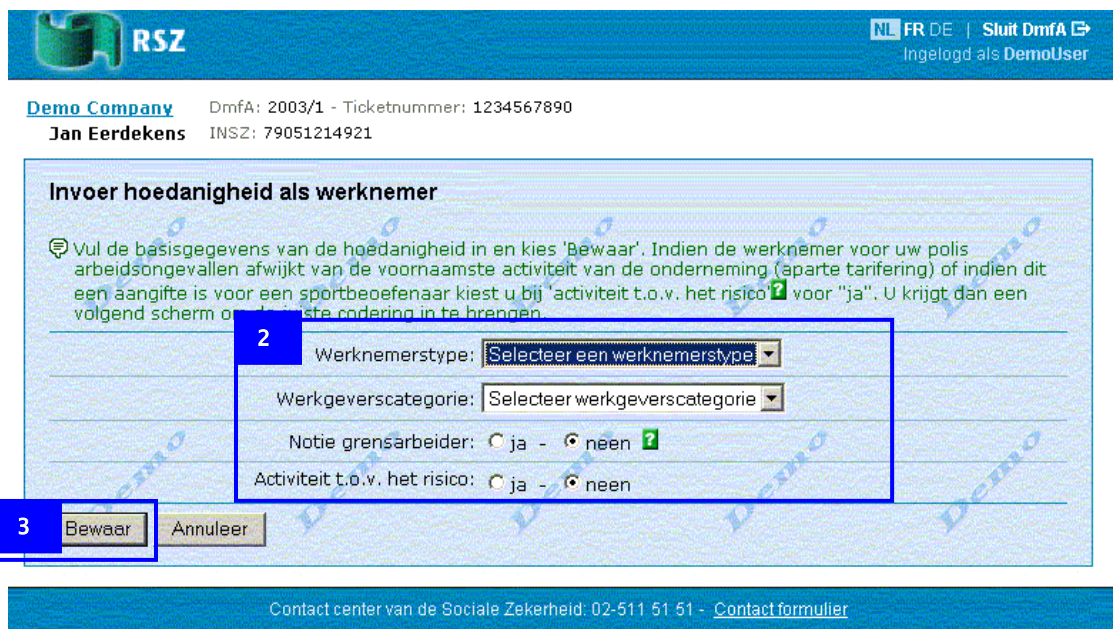

- 2. Selecteer de basisgegevens van de hoedanigheid.
- 3. Klik op *Bewaar*.

De pagina *Overzicht Hoedanigheden* verschijnt.

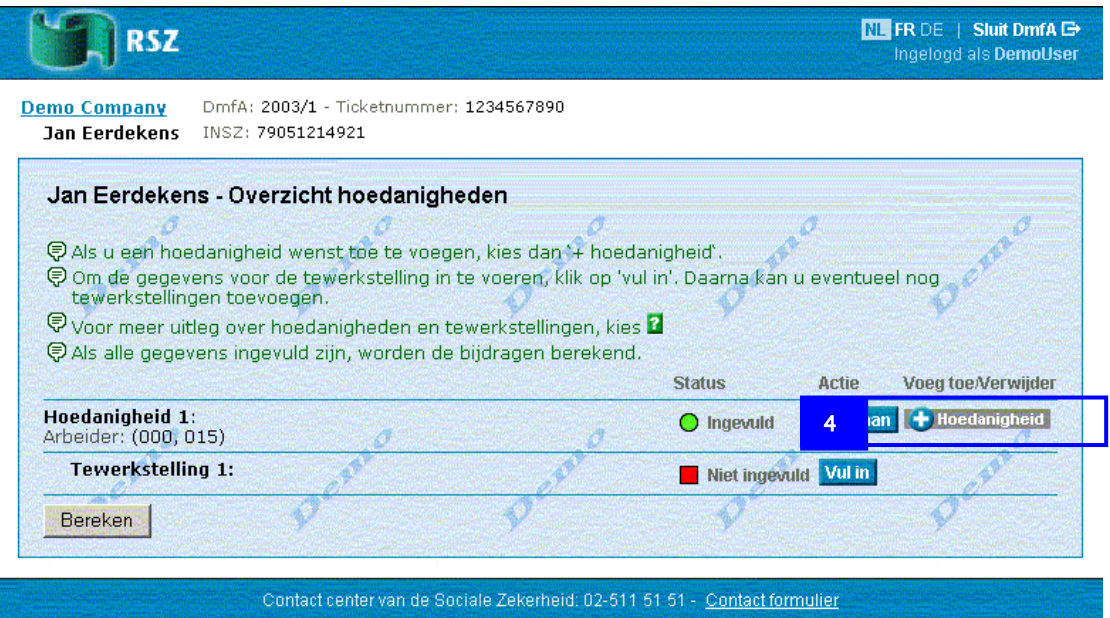

In dit voorbeeld voegen we een tweede hoedanigheid toe.

4. Klik op het + teken voor *Hoedanigheid*.

De pagina *Invoer hoedanigheid als werknemer* verschijnt.

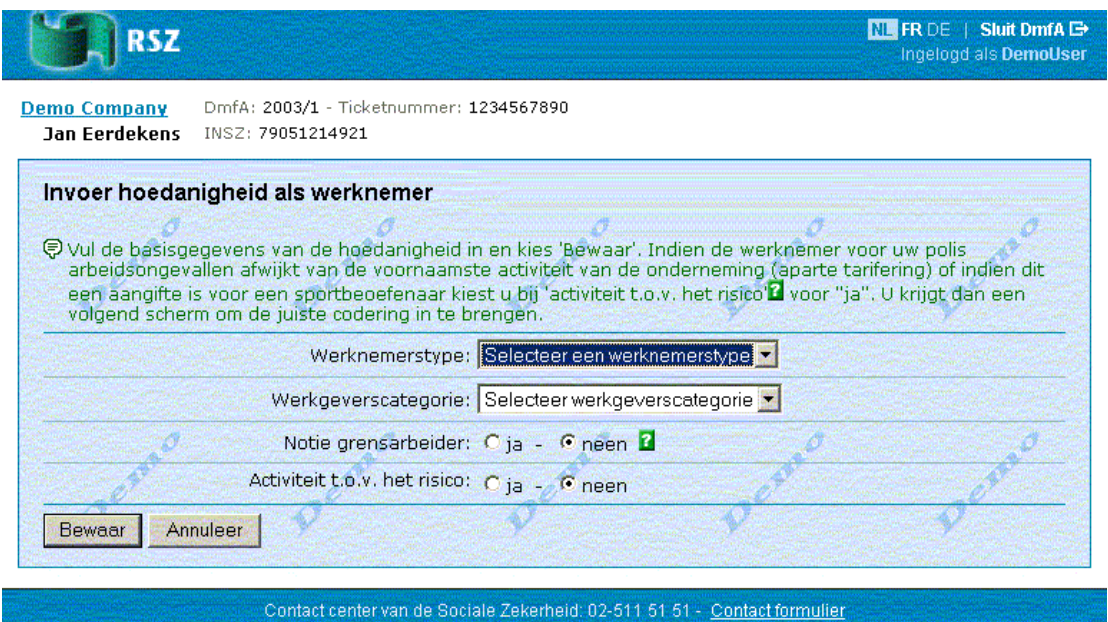

5. Vul de gegevens van de tweede hoedanigheid in en klik *Bewaar*.

De pagina *Overzicht hoedanigheden* verschijnt met een tweede hoedanigheid.

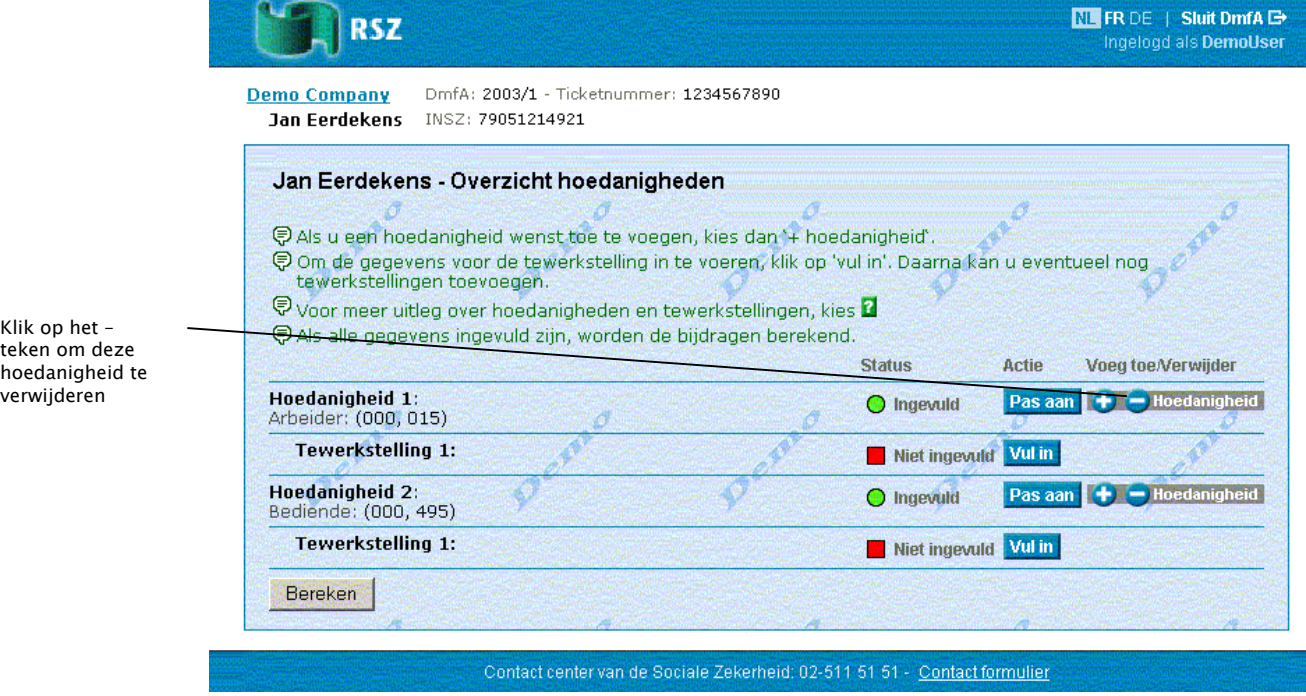

U kunt een hoedanigheid verwijderen door op het – teken voor *Hoedanigheid* te klikken.

We voegen nu een tweede tewerkstelling toe aan de eerste hoedanigheid. Maar vooraleer u een tweede tewerkstelling kunt toevoegen, moeten de gegevens van de eerste tewerkstelling ingevuld zijn.

6. Klik op *Vul in* bij een *Tewerkstelling*.

De pagina *Tewerkstelling* verschijnt.

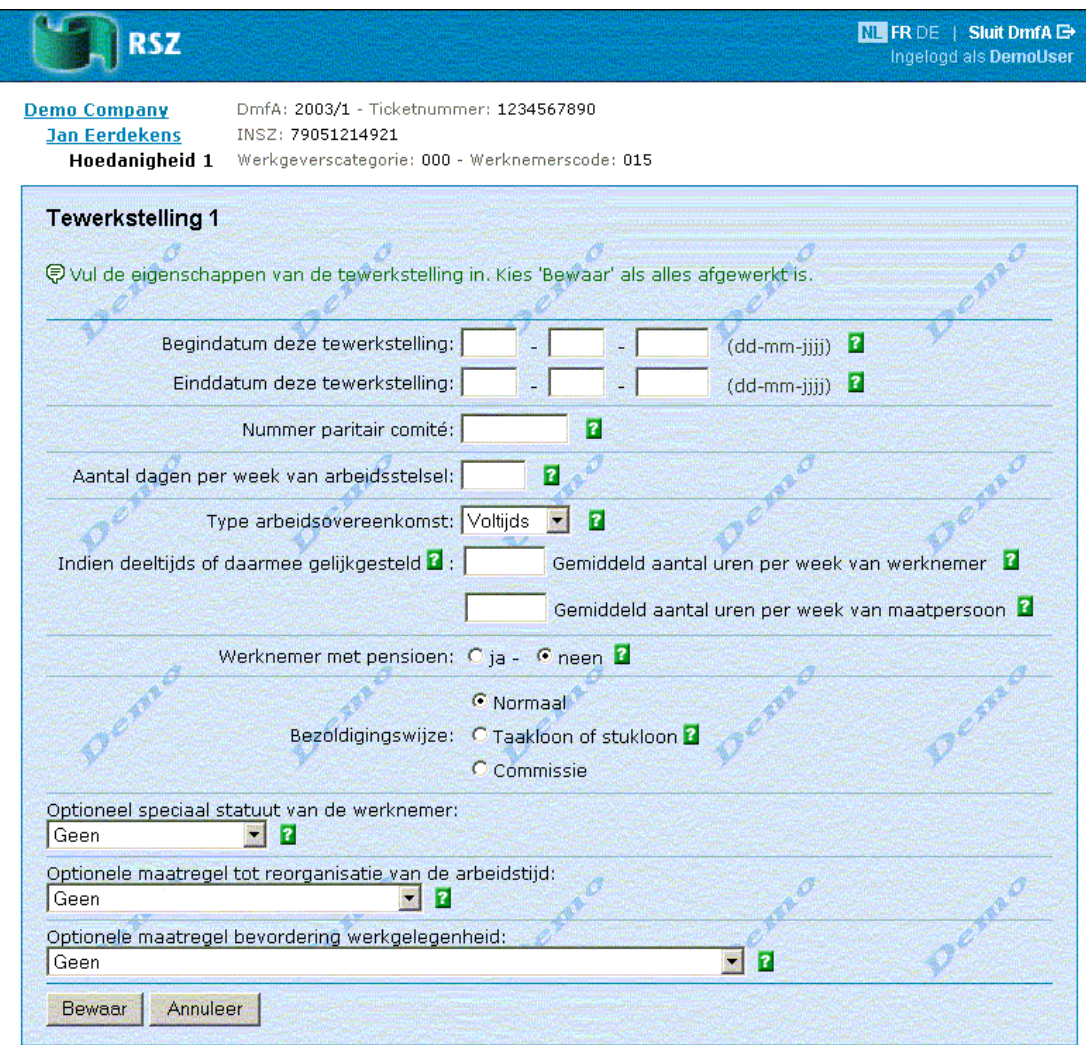

7. Vul de tewerkstellingsgegevens in en klik op *Bewaar.* 

De pagina *Overzicht hoedanigheden* verschijnt.

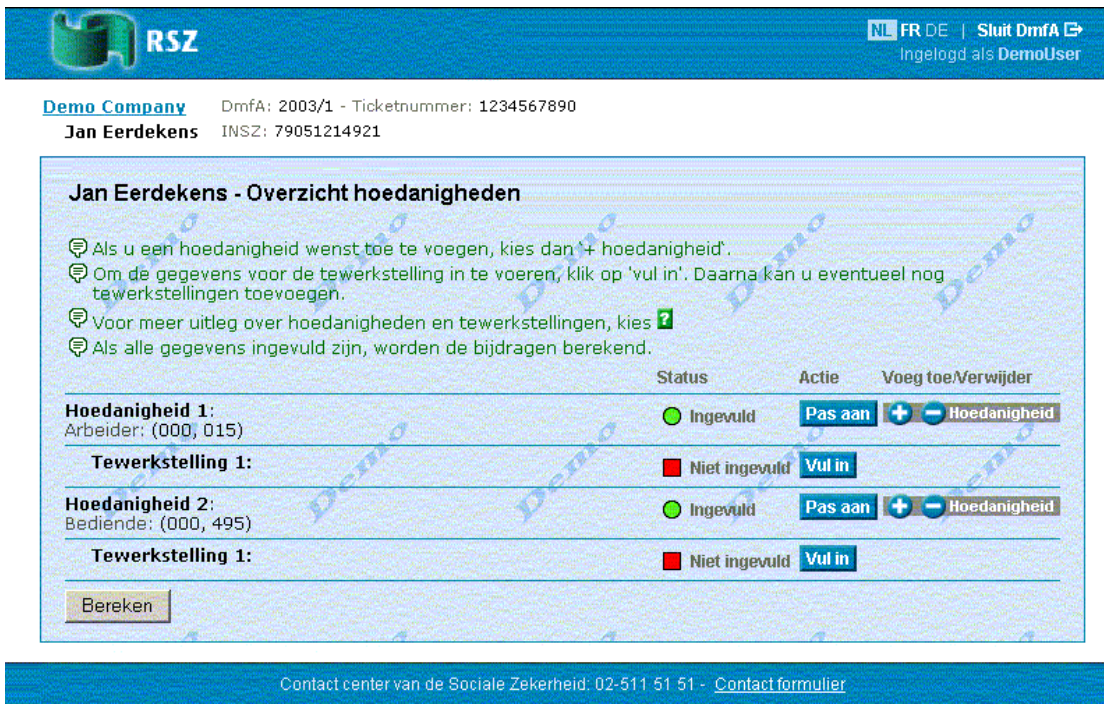

Nu kunnen we een tweede tewerkstelling toevoegen aan de eerste hoedanigheid.

8. Klik op het + teken voor *Tewerkstelling*.

#### De pagina *Tewerkstelling* verschijnt.

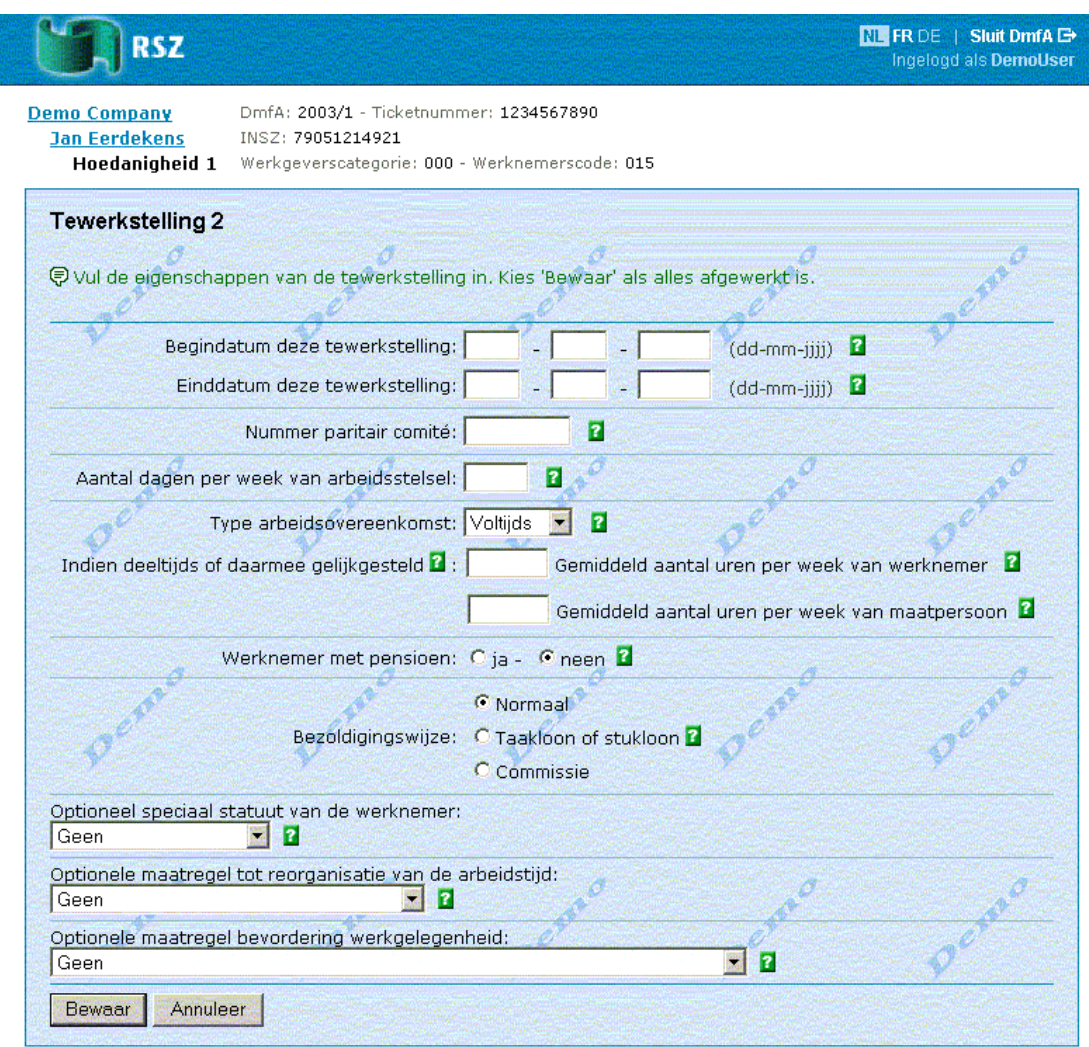

9. Vul de gegevens van deze tewerkstelling in en klik op *Bewaar*.

De pagina *Overzicht hoedanigheden* verschijnt met een tweede tewerkstelling bij de eerste hoedanigheid.

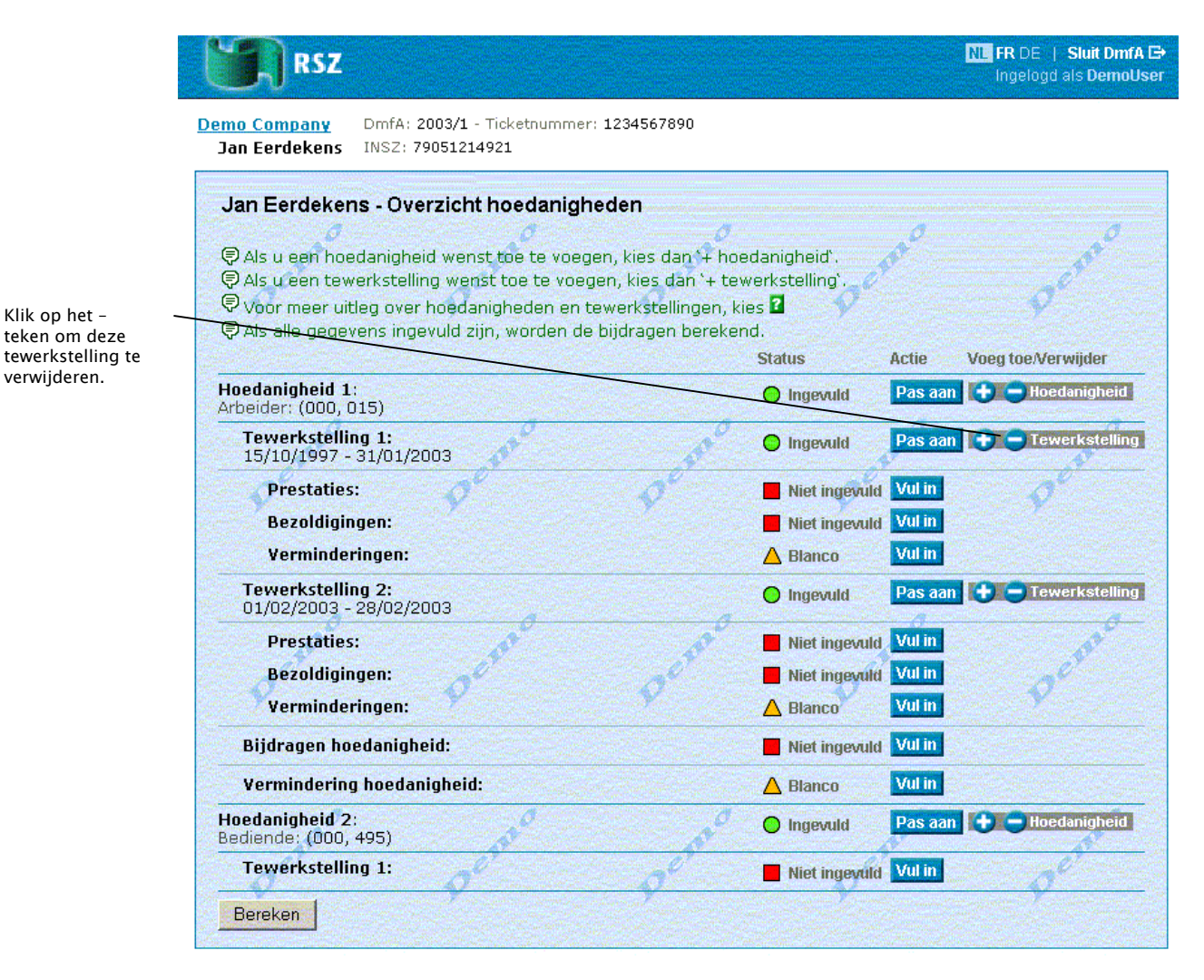

U heeft nu de volgende mogelijkheden:

- De aangifte verder afwerken
- Hoedanigheden en tewerkstellingen toevoegen
- Een tewerkstelling verwijderen door op het teken voor *Tewerkstelling* te klikken.